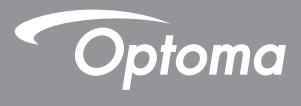

# **DLP®-Projektor**

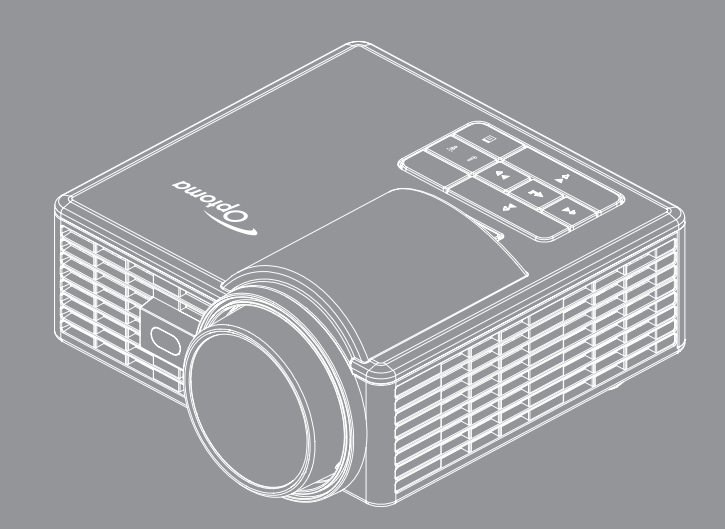

**Bedienungsanleitung**

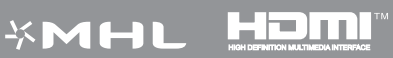

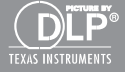

# **Inhalt**

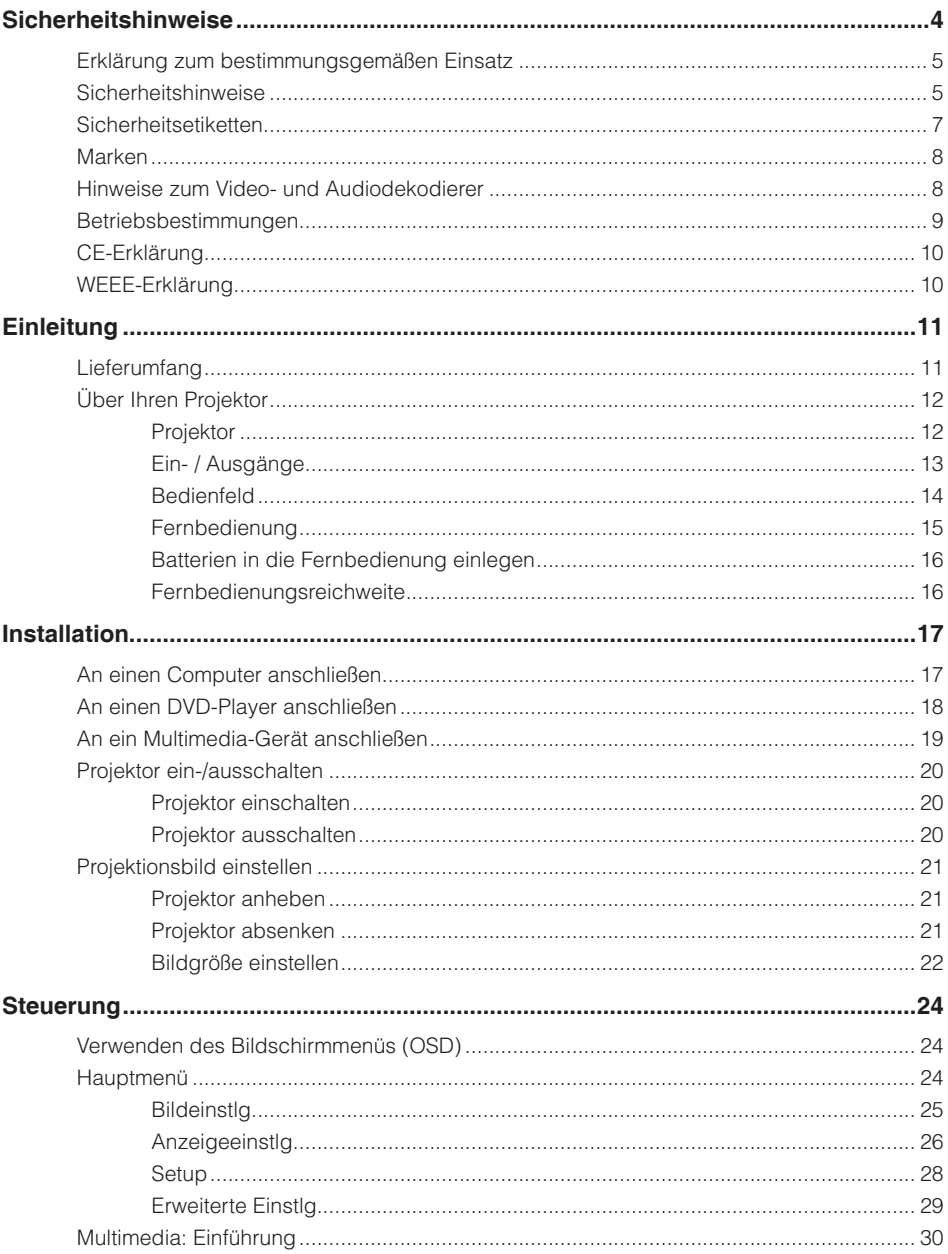

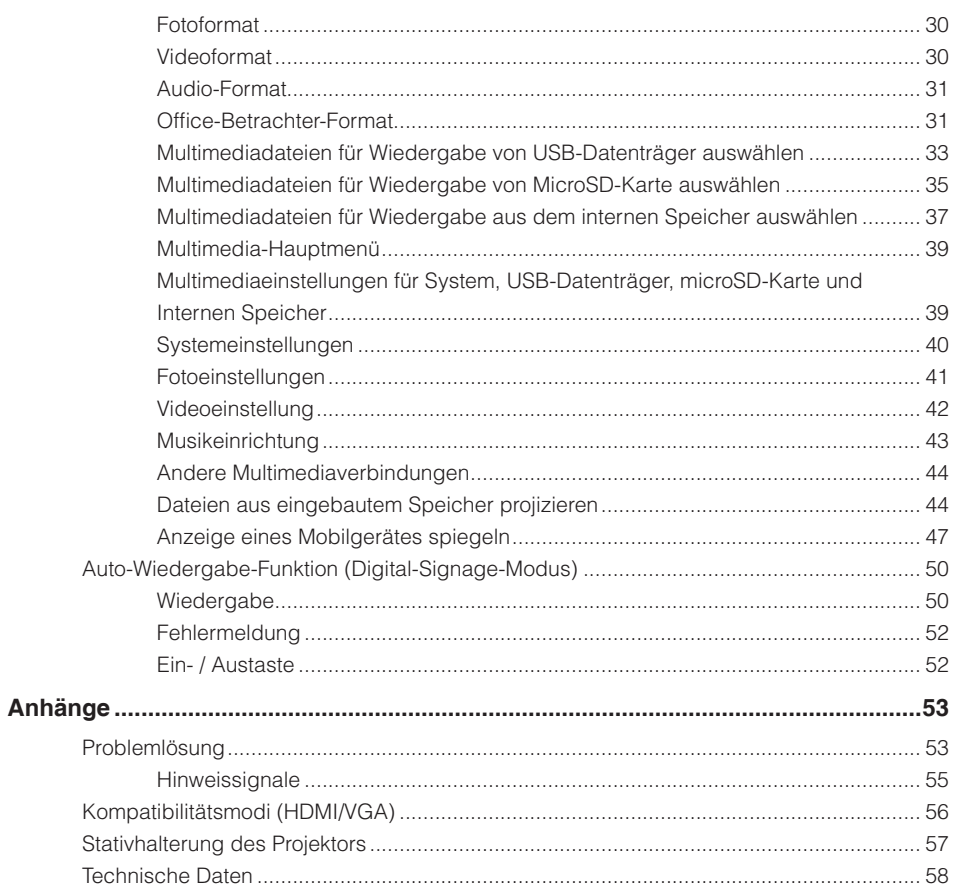

# <span id="page-3-0"></span>**Sicherheitshinweise**

Das Blitzsymbol mit Pfeilkopf innerhalb eines gleichseitigen Dreiecks soll den Benutzer vor unisolierter "gefährlicher Spannung" im Inneren des Produktgehäuses warnen, die ausreichend stark sein kann, einen Stromschlag zu verursachen.

Das Ausrufezeichen in einem gleichseitigen Dreieck soll Sie auch wichtige Bedienungs- und Wartungsanweisungen (Reparatur) in der mit dem Gerät gelieferten Literatur aufmerksam machen.

**Warnung:** Setzen Sie dieses Gerät zur Reduzierung von Brand- und Stromschlaggefahr weder Regen noch Feuchtigkeit aus. Im Inneren des Gehäuses befinden sich gefährliche Spannungspunkte. Gehäuse nicht öffnen. Reparaturarbeiten ausschließlich qualifiziertem Personal überlassen.

## **Emissionsgrenzwerte, Klasse B**

Dieses Digitalgerät der Klasse B erfüllt sämtliche Anforderungen der Canadian Interference-Causing Equipment Regulation.

## **Wichtige Sicherheitshinweise**

- 1. Blockieren Sie keine Belüftungsöffnungen. Damit der Projektor zuverlässig arbeiten kann und keine Überhitzung auftritt, sollten Sie den Projektor an einem Ort aufstellen, an dem die Belüftung nicht blockiert wird. Stellen Sie den Projektor beispielsweise nicht auf einen vollgestellten Tisch, ein Sofa, Bett etc. Installieren Sie den Projektor nicht in einem Einbau, wie z. B. einem Bücherregel oder Schrank, in dem die Luftzirkulation gehemmt ist.
- 2. Verwenden Sie den Projektor nicht in der Nähe von Wasser oder Feuchtigkeit. Setzen Sie den Projektor zur Reduzierung von Brand- oder Stromschlaggefahr weder Regen noch Feuchtigkeit aus.
- 3. Installieren Sie das Gerät nicht in der Nähe von Wärmequellen wie Heizungen, Öfen, Radiatoren oder anderen Geräten, die Wärme erzeugen, wie z. B. Verstärker.
- 4. Reinigen Sie es nur mit einem trockenen Tuch.
- 5. Verwenden Sie nur vom Hersteller angegebene Erweiterungen/Zubehörartikel.
- 6. Verwenden Sie das Gerät nicht, falls es physikalische beschädigt oder falsch eingesetzt wurde. Als Beschädigung/unsachgemäße Verwendung gilt u. a. Folgendes:
	- Das Gerät ist heruntergefallen.
	- □ Netzkabel oder -stecker wurden beschädigt.
	- □ Flüssigkeiten wurden über dem Projektor verschüttet.
	- Der Projektor war Regen oder Feuchtigkeit ausgesetzt.
	- □ Etwas ist in den Projektor gefallen; etwas im Projektor ist locker.

Versuchen Sie nicht, das Gerät eigenhändig zu reparieren. Durch Öffnen oder Entfernen von Abdeckungen können Sie sich gefährlicher Spannung und anderen Gefahren aussetzen. Bitte wenden Sie sich an Optoma, bevor Sie das Gerät zur Reparatur einsenden.

- 7. Achten Sie darauf, dass keine Gegenstände oder Flüssigkeiten in den Projektor gelangen. Sie könnten gefährliche Spannungspunkte berühren und Teile kurzschließen, was einen Brand oder Stromschlag zur Folge haben kann.
- 8. Beachten Sie die sicherheitsrelevanten Kennzeichnungen am Projektorgehäuse.
- 9. Das Gerät darf nur von geschultem Servicepersonal repariert werden.

# <span id="page-4-0"></span>**Erklärung zum bestimmungsgemäßen Einsatz**

- Betriebstemperatur:
	- Bei 0 76.200,00 cm,  $5^{\circ}$ C 40  $^{\circ}$ C
	- Bei 76.200,00 152.400,00 cm, 5 °C 35 °C
	- Bei 152.400,00 304.800,00 ft, 5 °C 30 °C
- Maximale Feuchtigkeit:
	- Betrieb: 10 80 % relative Luftfeuchtigkeit (max.), nicht kondensierend
	- Lagerung: 5 95 % relative Luftfeuchtigkeit, nicht kondensierend

Die Betriebsumgebung sollte frei von Rauch, Fett, Öl und anderen Verschmutzungen sein, die sich auf den Betrieb oder die Leistung des Projektors auswirken können.

Der Einsatz dieses Produktes unter ungeeigneten Bedingungen lässt die Produktgarantie erlöschen.

# **Sicherheitshinweise**

Bitte lesen, verstehen und befolgen Sie alle in diesen Anweisungen enthaltenen Sicherheitshinweise, bevor Sie den Projektor verwenden. Bewahren Sie diese Anweisungen zum zukünftigen Nachschlagen auf.

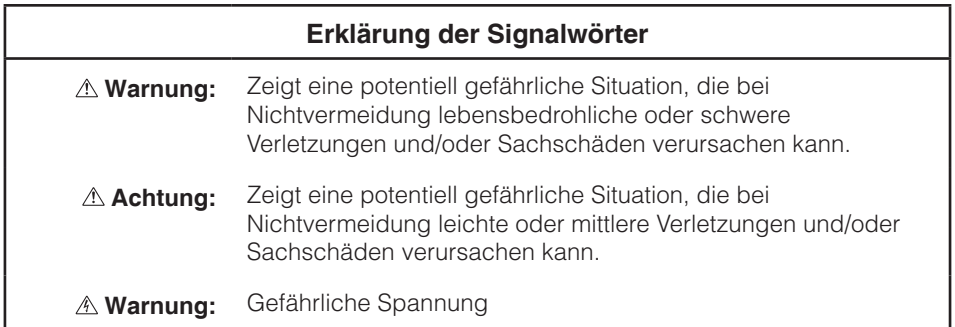

### **Warnung**

### **So reduzieren Sie Gefahren in Verbindung mit gefährlicher Spannung:**

- Modifizieren Sie dieses Produkt auf keine Weise.
- Versuchen Sie nicht, diesen Projektor zu reparieren.
- y Es gibt keine vom Benutzer reparierbaren Teile. Reparaturarbeiten dürfen nur von einem von Optoma autorisierten Kundendienstanbieter unter Verwendung der von Optoma zugelassenen Systemkomponenten durchgeführt werden.
- Schließen Sie das Gerät in einer feuchten Umgebung nicht an eine Steckdose an.
- Verwenden Sie das Gerät nicht mit einem beschädigten Netzteil. Ersetzen Sie beschädigte Komponenten vor der Benutzung.

### **So reduzieren Sie Brand- und Explosionsgefahr:**

- Tauchen Sie den Projektor niemals in jegliche Flüssigkeiten, lassen Sie ihn nicht feucht oder gar nass werden.
- Verwenden Sie nur von Optoma zugelassene Netzteile.

#### **So reduzieren Sie die Gefahr von Verschlucken:**

Halten Sie kleine Teile wie die Batterie der Fernbedienung von kleinen Kindern und Haustieren fern.

#### **So reduzieren Sie Gefahren in Verbindung mit gefährlicher Spannung, Erschütterungen, Stolpern und starkem sichtbarem Licht:**

y Verwenden Sie diesen Projektor nicht in der Nähe von unbeaufsichtigten Kindern.

### **Achtung**

### **So reduzieren Sie die Gefahr von Hörverlust:**

- Achten Sie darauf, hinsichtlich des Lautstärkepegels die Herstelleranweisungen zu Ihrem Kopfhörer zu befolgen.
- Der Benutzer ist dafür verantwortlich, einen sicheren Lautstärkepegel einzustellen.

### **So reduzieren Sie Gefahren in Verbindung mit Explosionen und/oder Chemikalien auslaufender Batterien:**

- Verwenden Sie nur den Batterietyp CR2025.
- Richten Sie Plus- (+) und Minuspol (-) der Batterie entsprechend den Markierungen an der Fernbedienung aus.
- Lassen Sie die Batterie nicht zu lange in der Fernbedienung.
- Erhitzen Sie die Batterie nicht, entsorgen Sie sie nicht durch Verbrennen.
- Versuchen Sie nicht, die Batterie zu demontieren, kurzzuschließen oder wieder aufzuladen.
- y Tragen Sie Batterien nicht lose in Ihrer Hosentasche oder Ihrem Portmonee.
- Vermeiden Sie Augen- und Hautkontakt, falls die Batterie ausläuft.
- Laden Sie die Batterie nicht in der Nähe von Wärmequellen oder unter extrem warmen Bedingungen auf.

### <span id="page-6-0"></span>**So reduzieren Sie Gefahren bezüglich der Umweltverschmutzung:**

• Entsorgen Sie alle Systemkomponenten entsprechend den geltenden staatlichen Richtlinien.

### **So reduzieren Sie Gefahren in Verbindung mit hellem LED-Licht:**

• Blicken Sie nicht direkt in das Projektorobjektiv.

### **So reduzieren Sie Stolper- und Sturzgefahr:**

• Platzieren Sie Lade- und Datenkabel so, dass niemand darüber stolpern kann.

**Wichtiger Hinweis***: Setzen Sie den Projektor in einem eingeschlossenen Raum wie bspw. einem Fahrzeug keinem direkten Sonnenlicht aus.*

### **Bewahren Sie diese Anweisungen auf**

# **Sicherheitsetiketten**

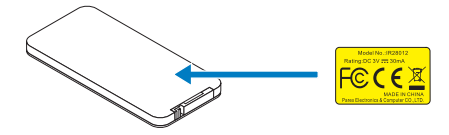

Fernbedienung Modellnr. IR28012

# <span id="page-7-0"></span>**Marken**

Optoma und das Optoma-Logo sind Marken der Optoma Company. Adobe und das Adobe-Logo sind entweder eingetragene Marken oder Marken von Adobe Systems Incorporated in den Vereinigten Staaten und/oder anderen Ländern. Microsoft, PowerPoint und Excel sind eingetragene Marken der Microsoft Corporation. microSD und microSDHC sind Marken der SD Association.

Alle anderen Marken oder eingetragenen Marken sind Eigentum ihrer jeweiligen Unternehmen.

# **Hinweise zum Video- und Audiodekodierer**

## **Hinweis zu MPEG-4**

Dieses Produkt fällt unter die MPEG-4-Visual-Patent-Portfolio-Lizenz für den privaten und nicht kommerziellen Gebrauch durch einen Kunden (i) zur Enkodierung von Videos in Übereinstimmung mit dem MPEG-4-Visual-Standard ("MPEG-4-Video") und/oder (ii) zur Dekodierung von MPEG-4-Videos, die in einer privaten und nicht kommerziellen Anwendung durch einen Kunden enkodiert und/oder von einem durch MPEG LA zur Bereitstellung von MPEG-4-Videos lizenzierten Videoanbieter bezogen wurden. Bei jeglicher anderer Nutzung wird keine Lizenz erteilt oder impliziert. Weitere Informationen, einschließlich solcher zur Nutzung für Werbezwecke, interne und kommerzielle Einsätze und zur Lizenzierung, erhalten Sie von MPEG LA, LLC. Siehe htt[p://www.mpegla.](http://www.mpegla.com)com.

## **Hinweis zu AVC-Video**

Dieses Produkt fällt unter die AVC-Patent-Portfolio-Lizenz für den privaten und nicht kommerziellen Gebrauch durch einen Kunden (i) zur Enkodierung von Videos in Übereinstimmung mit dem AVC-Standard ("AVC-Video") und/oder (ii) zur Dekodierung von AVC-Videos, die in einer privaten und nicht kommerziellen Anwendung durch einen Kunden enkodiert und/oder von einem zur Bereitstellung von AVC-Videos lizenzierten Videoanbieter bezogen wurden. Bei jeglicher anderer Nutzung wird keine Lizenz erteilt oder impliziert. Weitere Informationen erhalten Sie von MPEG LA, LLC. Siehe htt[p://www.mpegla.](http://www.mpegla.com)com.

## **Hinweis zu MPEG-Layer-3**

Die Bereitstellung dieses Produktes erteilt keine Lizenz und impliziert keinerlei Rechte zur Verbreitung MPEG-Layer-3-kompatibler Inhalte, die mit diesem Produkt in kommerziellen Rundfunksystemen (terrestrisch, Satellit, Kabel und/oder andere Vertriebskanäle), Streaming-Anwendungen (via Internet, Intranet und/oder andere Netzwerke) oder Vertriebssysteme (Pay-Audio- oder Audio-on-Demand-Anwendungen und dergleichen) oder auf physikalischen Medien (CDs, DVDs, Halbleiter-Chips, Festplatten, Speicherkarten und dergleichen) erstellt wurden. Zur derartigen Nutzung ist eine unabhängige Lizenz erforderlich.

Einzelheiten finden Sie unter<http://mp3licensing.com>.

# <span id="page-8-0"></span>**Betriebsbestimmungen**

# **FCC-Erklärung – Klasse B**

Diese Ausrüstung erzeugt, verwendet und kann Hochfrequenzenergie abstrahlen und kann – falls nicht in Übereinstimmung mit den Bedienungsanweisungen installiert und verwendet – Störungen der Funkkommunikation verursachen. Es wurde getestet und als mit den Grenzwerten für EDV-Geräte der Klasse "B" gemäß Unterabschnitt B, Teil 15 der FCC-Regularien übereinstimmend befunden, die dazu geschaffen wurden, angemessenen Schutz gegen Störungen beim Betrieb in Wohngebieten zu gewährleisten. Allerdings ist nicht gewährleistet, dass es in bestimmten Installationen nicht zu Störungen kommt. Falls diese Ausrüstung Störungen des Radio- oder Fernsehempfangs verursachen sollte, was leicht durch Aus- und Einschalten der Ausrüstung herausgefunden werden kann, wird dem Anwender empfohlen, die Störung durch eine oder mehrere der folgenden Maßnahmen zu beseitigen:

- Neuausrichtung oder Neuplatzierung der Empfangsantenne(n).
- Vergrößern des Abstands zwischen Gerät und Empfänger.
- Anschluss des Gerätes an einen vom Stromkreis des Empfängers getrennten Stromkreis.
- y Hinzuziehen des Händlers oder eines erfahrenen Radio-/Fernsehtechnikers.

**HINWEIS:** Dieses Digitalgerät der Klasse B erfüllt die Richtlinien der Canadian ICES-003.

Cet appareil numérique de la classe B est conforme à la norme NMB-003 du Canada.

### **Industry Canada-Richtlinienhinweise**

Der Betrieb unterliegt den folgenden beiden Voraussetzungen:

(1) Dieses Gerät darf keine Funkstörungen verursachen, und

(2) Dieses Gerät muss jegliche empfangenen Funkstörungen hinnehmen, einschließlich Störungen, die zu unbeabsichtigtem Betrieb führen können.

Der Benutzer wird ermahnt, dass dieses Geräte zur Einhaltung der Anforderungen an die HF-Belastung nur wie in dieser Anleitung angegeben verwendet werden darf. Die Verwendung dieses Gerätes auf eine Weise, die mit dieser Anleitung nicht übereinstimmt, kann zu einer übermäßigen HF-Aussetzung führen.

Dieses Digitalgerät der Klasse [B] erfüllt die Richtlinien der Canadian ICES-003.

Cet appareil numérique de la classe [B] est conforme à la norme NMB-003 du Canada.

**Anweisungen an den Benutzer:** Dieses Gerät stimmt mit den Anforderungen an FCC-Geräten überein, sofern die folgenden Bedingungen eingehalten werden. Falls die Kabel einen EMV-Ferritkern enthalten, bringen Sie das Kabelende mit dem Ferritkern am Projektor an. Verwenden Sie Kabel, die mit dem Projektor geliefert bzw. angegeben werden.

**Anmerkung:** *Jegliche Änderungen oder Modifikationen, die nicht ausdrücklich von der für die Übereinstimmung verantwortlichen Stelle zugelassen sind, können die Berechtigung des Anwenders zum Betrieb des Gerätes erlöschen lassen.*

### **Übereinstimmung mit IDA-Standards DA103121**

# <span id="page-9-0"></span>**CE-Erklärung**

**Erklärung der elektromagnetischen Verträglichkeit:** Erfüllt die Richtlinie 2004/108/EG **Niederspannungsrichtlinie:** Erfüllt die Richtlinie 2006/95/EG.

# **WEEE-Erklärung**

Die folgenden Informationen gelten nur für EU-Mitgliedstaaten:

Die auf der rechten Seite dargestellte Kennzeichnung erfolgt in Übereinstimmung mit der Richtlinie zur Entsorgung elektrischer und elektronischer Altgeräte 2002/96/ EG (WEEE). Die Kennzeichnung zeigt an, dass das Gerät nicht mit dem Hausmüll entsorgt werden darf, sondern entsprechend dem örtlichen Gesetz den Rückgabe- und Sammelsystemen zugeführt werden muss.

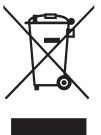

# <span id="page-10-0"></span>**Einleitung**

# **Lieferumfang**

*Im Lieferumfang des Projektors sind die unten abgebildeten Artikel enthalten. Stellen Sie sicher, dass alle Artikel enthalten sind; wenden Sie sich an Ihren Händler oder Ihr Kundencenter, falls etwas fehlen sollte.*

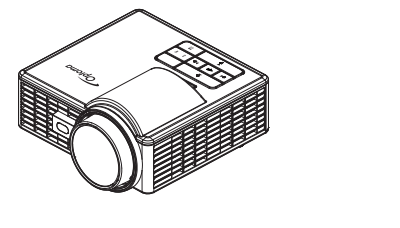

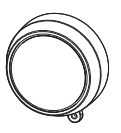

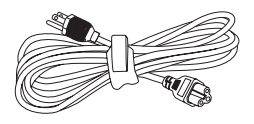

Projektor **Objektivkappe** Netzkabel

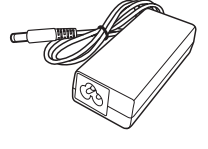

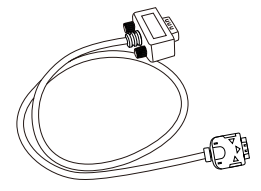

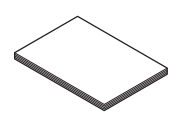

Grundlegende Bedienungsanleitung und

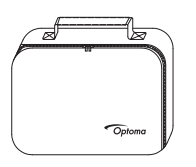

Netzteil Universelles 24-Pin-zu-VGA-Kabel

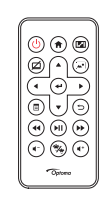

Tragetasche Fernbedienung

**Anmerkung:** *Die Fernbedienung wird mit Batterie geliefert.*

Dokumentation

# <span id="page-11-0"></span>**Über Ihren Projektor**

# **Projektor**

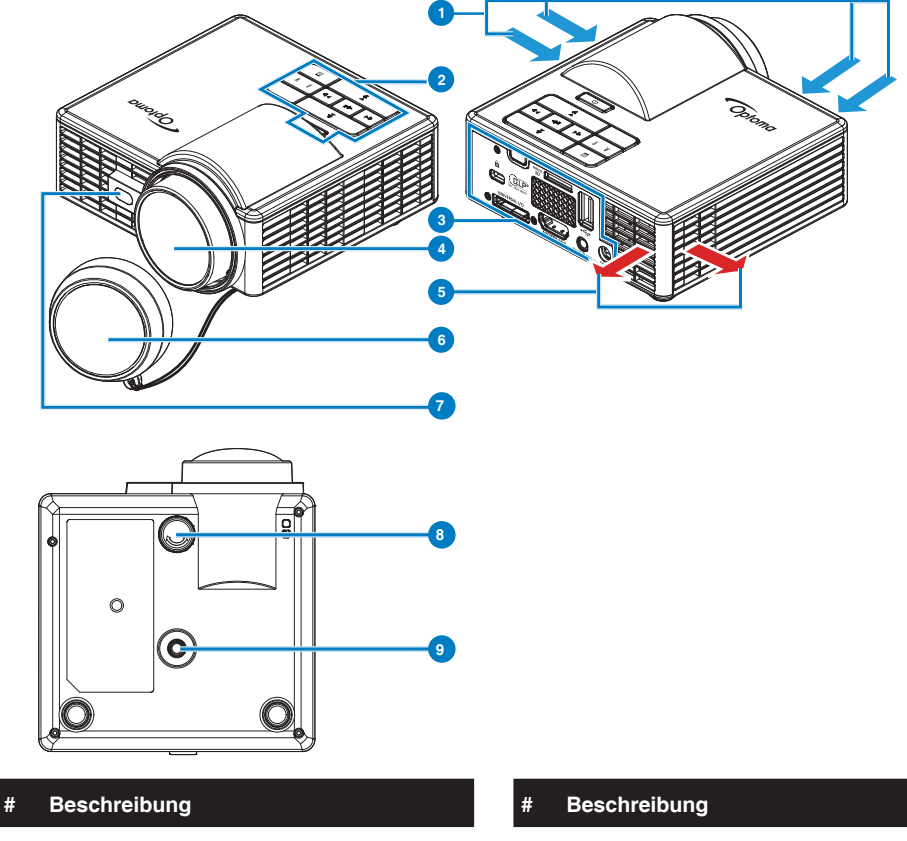

- 1 Belüftung (Eingang) 6 Objektivkappe
- 
- 
- 
- 
- 2 Bedienfeld 7 Lasersensor zur Erkennung des Autofokus
- 3 Ein- / Ausgänge 8 Neigungsverstellungsrad
- 4 Objektiv 9 Schraubenloch für Stativ
- 5 Belüftung (Ausgang)

#### **Anmerkung:**

- *- Blockieren Sie keine Zu-/Abluftöffnungen des Projektors.*
- *- Lassen Sie mindestens 15 cm Platz um Zu- und Abluftöffnungen, wenn Sie den Projektor in einem geschlossenen Raum betreiben.*

# <span id="page-12-0"></span>**Ein- / Ausgänge**

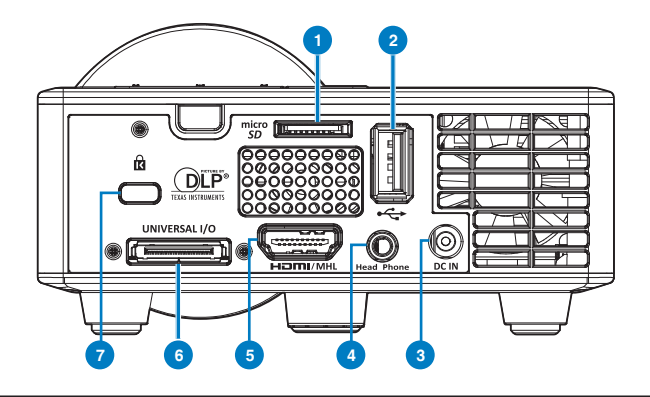

#### **# Beschreibung**

- microSD-Kartenschlitz
- USB-Anschluss (Typ A)
- Netzteilanschluss
- Kopfhöreranschluss
- HDMI/MHL-Anschluss
- Universal-E/A-Anschluss
- Schlitz für Sicherheitskabel

# <span id="page-13-0"></span>**Bedienfeld**

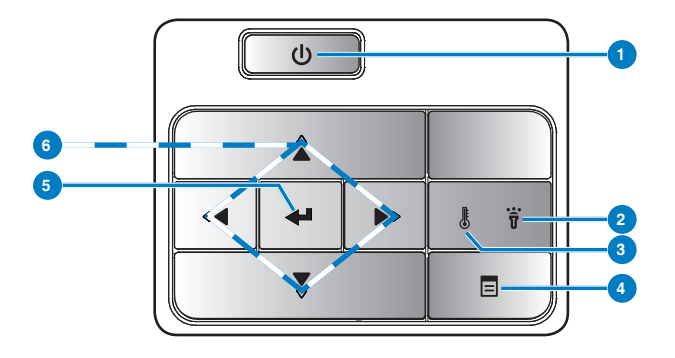

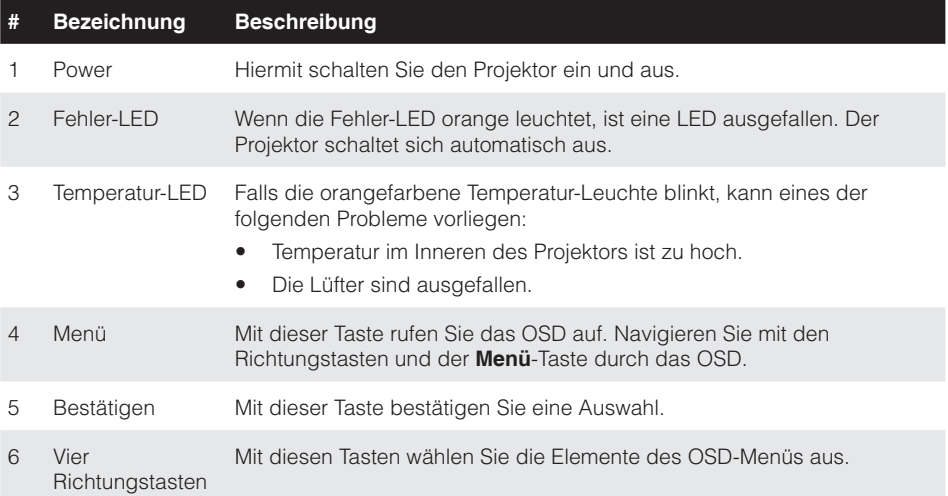

# <span id="page-14-0"></span>**Fernbedienung**

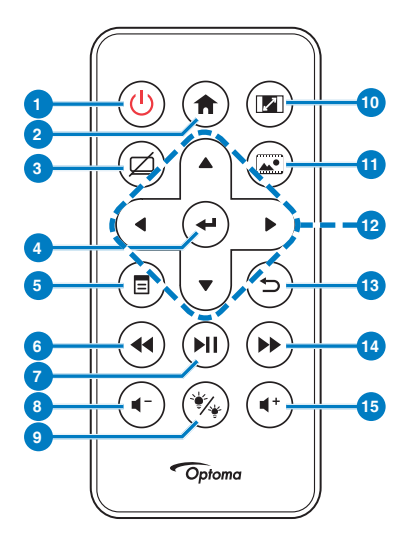

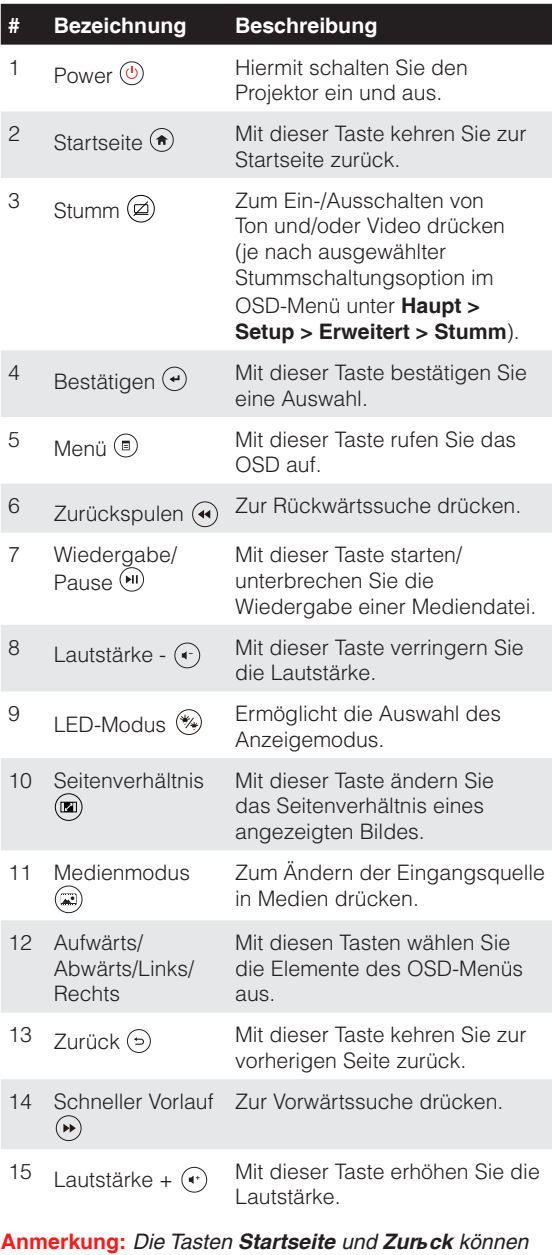

*nur im Medienmodus genutzt werden.*

# <span id="page-15-0"></span>**Batterien in die Fernbedienung einlegen**

- 1. Lösen Sie die Batteriehalterung, indem Sie die seitliche Fixierung fest hinunterdrücken; ziehen Sie die Batteriehalterung heraus.
- 2. Legen Sie eine CR2025-Knopfzelle ein; beachten Sie bei der Ausrichtung die Markierungen an der Batteriehalterung.

**Anmerkung:** *Bei der Auslieferung befindet sich eine isolierende Kunststofffolie zwischen Batterie und Batteriekontakt. Ziehen Sie die Folie vor dem Einsatz heraus.*

3. Bringen Sie die Batteriehalterung wieder an.

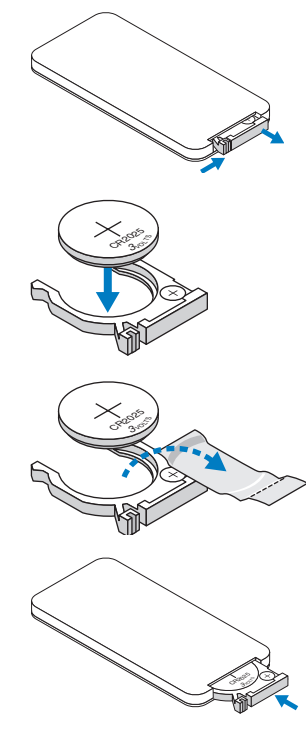

### **Fernbedienungsreichweite**

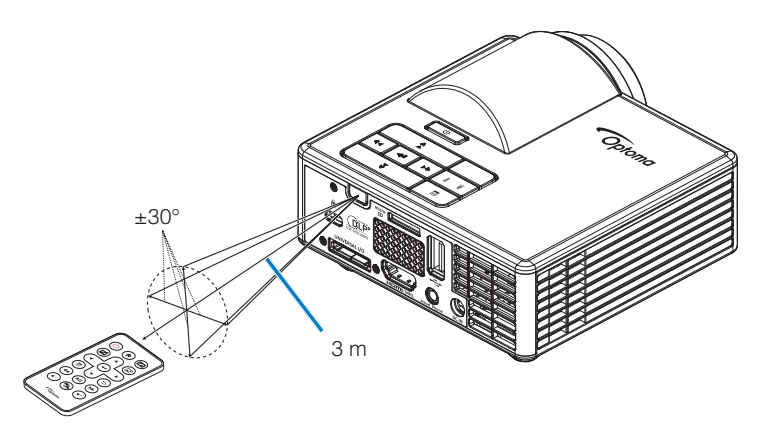

**Anmerkung:** *Der tatsächliche Betriebsbereich kann etwas von den Angaben in der Abbildung abweichen. Zudem kann eine schwache Batterie den Betriebsbereich der Fernbedienung reduzieren oder eliminieren.*

# <span id="page-16-0"></span>**Installation**

# **An einen Computer anschließen**

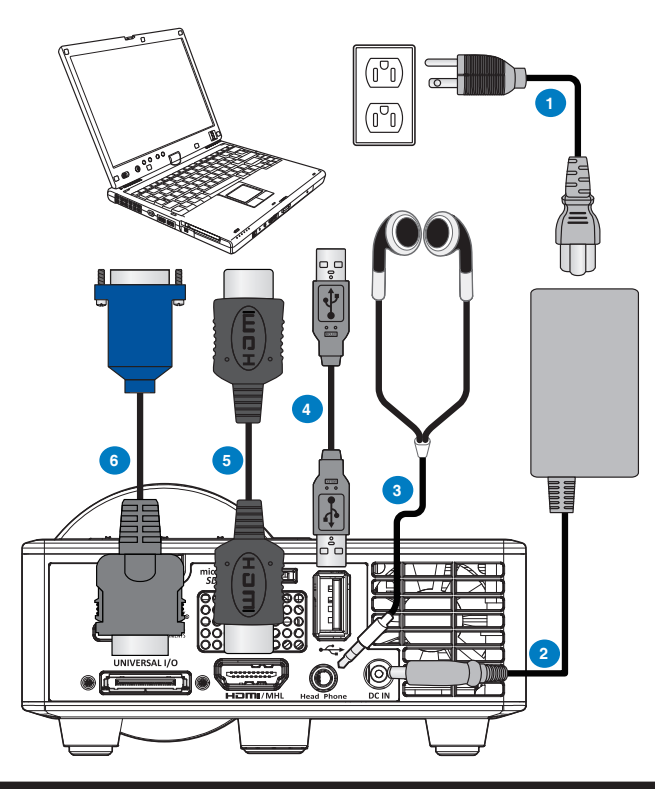

### **# Beschreibung**

- 1 Netzkabel
- 2 Netzteil
- 3 Audiokabel (\*1 )
- 4 USB-A-zu-USB-A-Kabel (\*2 )
- 5 HDMI-Kabel (\*2 )
- 6 Universelles 24-Pin-zu-VGA-Kabel

#### **Anmerkung:**

- *(\**<sup>1</sup> *) Der Projektor unterstützt nur Audiokabel vom Typ TRS (ohne Mikrofonfunktion); bei einigen Headsets bemerken Sie aufgrund des Impedanzunterschieds möglicherweise eine leichte Abweichung bezüglich des Lautstärkepegels (geringere Lautstärke).*
- *(\**<sup>2</sup> *) Das Zubehör ist nicht im Lieferumfang Ihres Projektors enthalten.*

# <span id="page-17-0"></span>**An einen DVD-Player anschließen**

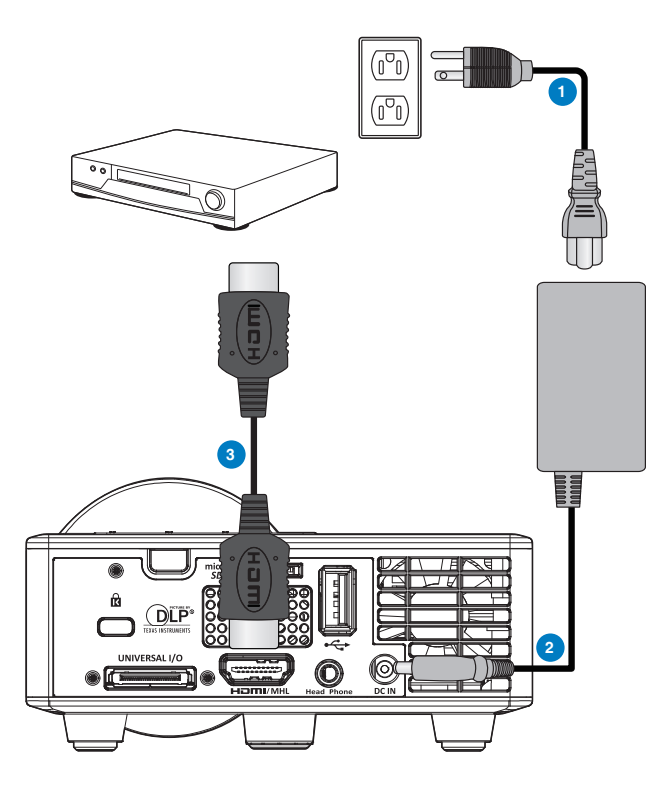

### **# Beschreibung**

- Netzkabel
- Netzteil
- HDMI-Kabel (\*2 )

**Anmerkung:** *(*\*2 *)Das Zubehör ist nicht im Lieferumfang Ihres Projektors enthalten.*

# <span id="page-18-0"></span>**An ein Multimedia-Gerät anschließen**

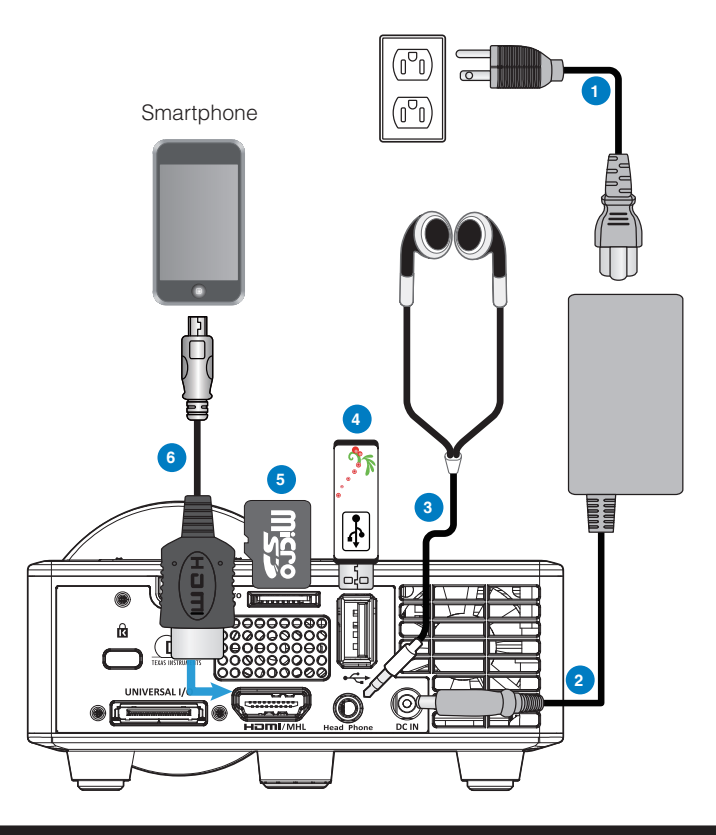

#### **# Beschreibung**

- 1 Netzkabel
- 2 Netzteil
- 3 Audiokabel (\*1 )
- 4 USB-Flash-Laufwerk (\*2 )
- 5 microSD-Karte (\*2 )
- 6 MHL-Kabel (\*2 )

#### **Anmerkung:**

- *(\**<sup>1</sup> *) Der Projektor unterstützt nur Audiokabel vom Typ TRS (ohne Mikrofonfunktion); bei einigen Headsets bemerken Sie aufgrund des Impedanzunterschieds möglicherweise eine leichte Abweichung bezüglich des Lautstärkepegels (geringere Lautstärke).*
- *(\**<sup>2</sup> *) Das Zubehör ist nicht im Lieferumfang Ihres Projektors enthalten.*

# <span id="page-19-0"></span>**Projektor ein-/ausschalten**

## **Projektor einschalten**

**Anmerkung:** *Schalten Sie zuerst den Projektor, dann die Signalquelle (Computer, DVD-Player etc.) ein. Die LED der* **Ein-/Austaste** *blinkt so lange orange, bis sie gedrückt wird.*

- 1. Schließen Sie das Netzkabel und die erforderlichen Signalkabel an den Projektor an.
- 2. Entfernen Sie die Objektivkappe.
- 3. Drücken Sie auf die **Ein-/Austaste**.
- 4. Schalten Sie dann die Signalquelle (Computer, DVD-Player usw.) ein.
- 5. Schließen Sie die Signalquelle über ein passendes Kabel an den Projektor an.
- 6. Die Eingangsquelle wird durch die zuletzt angeschlossene Eingangsquelle bestimmt. (Die Eingangsquelle des Projektors ist auf Multimedia voreingestellt). Wechseln Sie die Eingangsquelle, wenn nötig.

### **Projektor ausschalten**

**Anmerkung:** *Die Meldung "*Drücken Sie die Ein/Austaste, um den Projektor auszuschalten.*" wird eingeblendet. Die Meldung wird nach 5 Sekunden ausgeblendet; alternativ können Sie sie durch Drücken der* **Menü***-Taste schließen.*

- 1. Drücken Sie auf die **Ein-/Austaste**. Befolgen Sie zum sachgemäßen Ausschalten des Projektors die auf der Leinwand angezeigten Anweisungen.
- 2. Drücken Sie die **Ein-/Austaste** noch einmal. Die Lüfter laufen anschließend noch 3 bis 5 Sekunden weiter.
- 3. Trennen Sie Netzkabel und Netzteil von Steckdose und Projektor.

# <span id="page-20-0"></span>**Projektionsbild einstellen**

# **Projektor anheben**

Heben Sie den Projektor auf den gewünschten Anzeigewinkel an, nutzen Sie zur Feineinstellung des Winkels das vordere Einstellrad.

# **Projektor absenken**

Senken Sie den Projektor ab, nutzen Sie zum Feineinstellen des Anzeigewinkels das vordere Einstellrad.

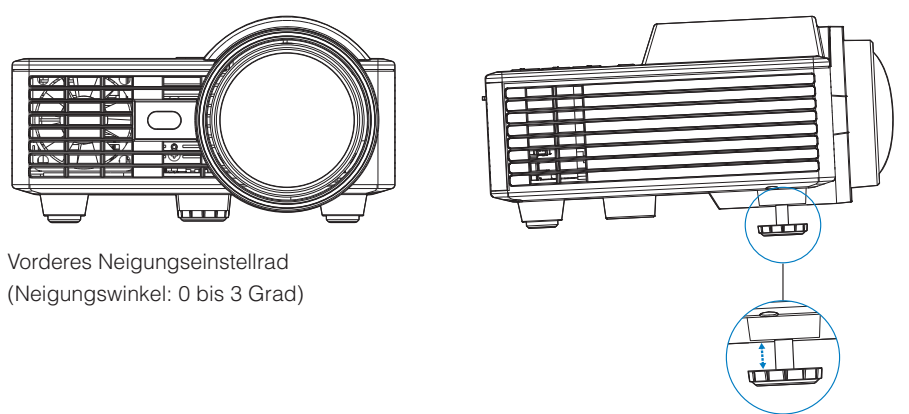

**Wichtiger Hinweis:** *Vermeiden Sie Beschädigungen des Projektors, indem Sie sicherstellen, dass die Höhenverstellungsräder vollständig eingefahren sind, bevor Sie den Projektor an einen anderen Ort bringen oder in der Tragetasche verstauen.*

# <span id="page-21-0"></span>**Bildgröße einstellen**

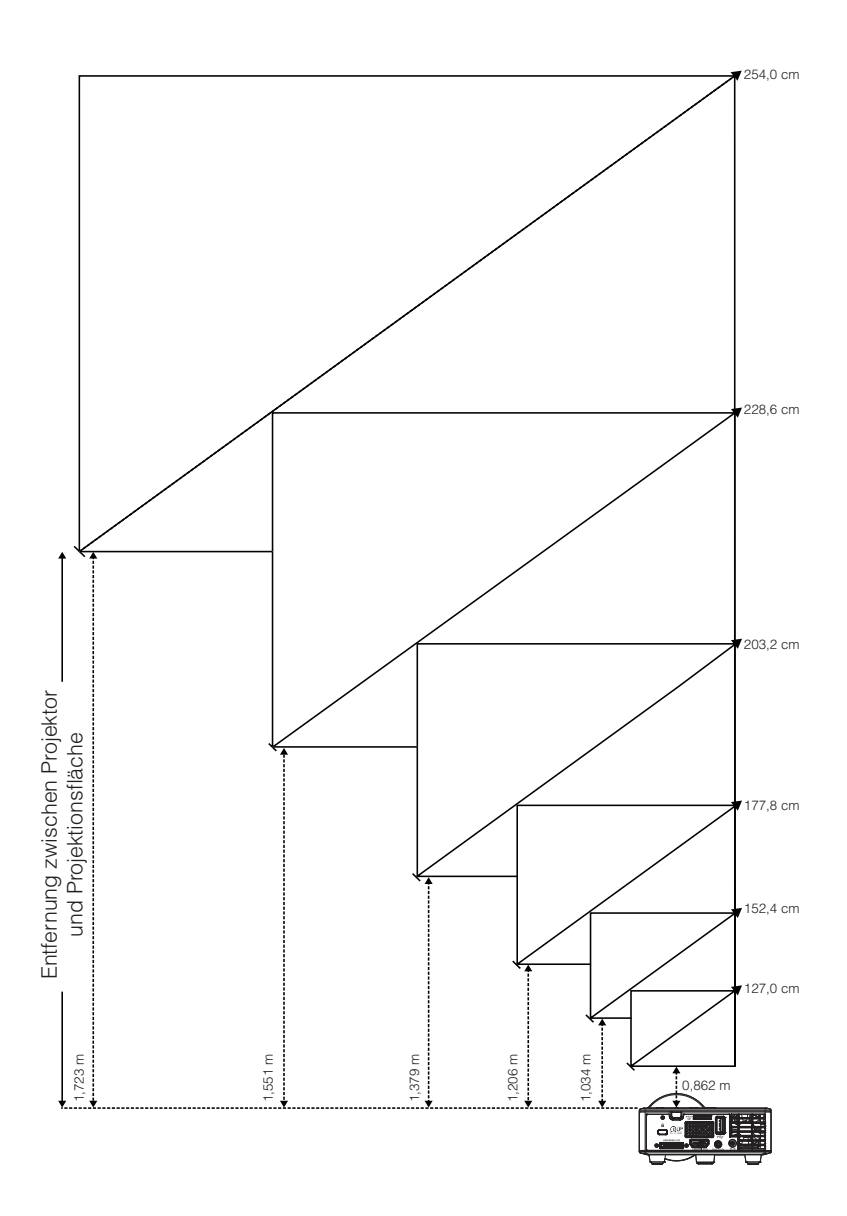

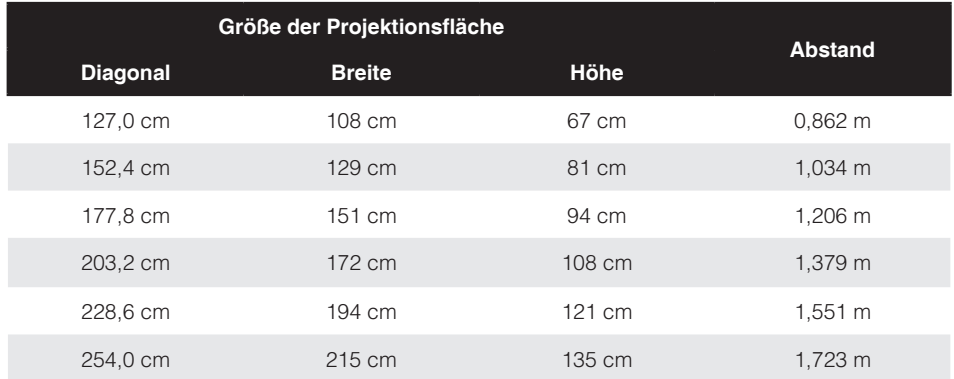

**Anmerkung:** *Die angegebenen Werte sind Richtwerte.*

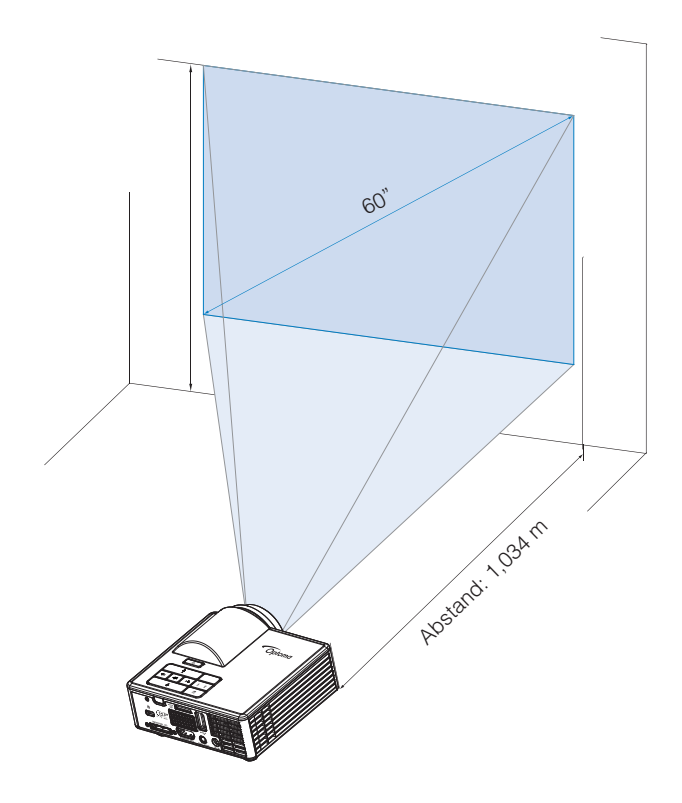

# <span id="page-23-0"></span>**Steuerung**

# **Verwenden des Bildschirmmenüs (OSD)**

- 1. Der Projektor verfügt über ein mehrsprachiges Bildschirmmenü (OSD), das mit und ohne angeschlossene Eingangsquelle angezeigt werden kann.
- 2. Drücken Sie zum Aufrufen des Hauptmenüs die **Menü**-Taste am Bedienfeld bzw. auf der Fernbedienung.
- 3. Um eine Option zu wählen, drücken Sie  $\overline{A}$  oder  $\overline{A}$  am Bedienfeld des Projektors oder an der Fernbedienung.
- 4. Mit den Tasten  $\left(\frac{1}{2}\right)$  am Bedienfeld oder an der Fernbedienung passen Sie die Einstellungen an.
- 5. Drücken Sie zum Verlassen des OSD direkt die **Menü**-Taste am Bedienfeld oder auf der Fernbedienung.

# **Hauptmenü**

Über das Hauptmenü können Sie die Eingangsquelle auswählen, die Lautstärke anpassen, den Anzeigemodus wählen sowie Helligkeits-, Kontrast-, Bild-, Anzeige- und Einrichtungseinstellungen konfigurieren.

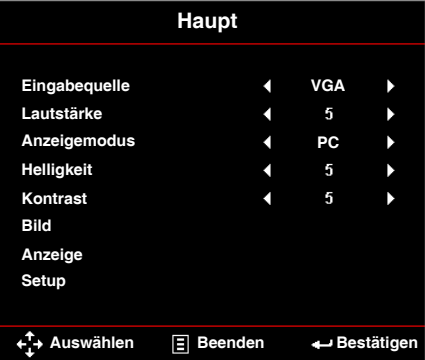

- **Eingabequelle**: Wählen Sie die Eingangsquelle Ihres Projektors. Folgende Optionen stehen zur Auswahl: **VGA**, **HDMI/MHL** und **Media**.
- **Lautstärke**: Passen Sie die Lautstärke an.

**Anmerkung:** *Audioausgabe wird im VGA-Modus nicht unterstützt.*

 **Anzeigemodus**: Optimiert das Anzeigebild. Folgende Optionen stehen zur Auswahl: **Hell**, **PC**, **Kino/ iDevice\***, **Foto** und **Eco.**.

**Anmerkung:** *\*Die* **iDevice***-Option ersetzt die* **Kino***-Option, falls es sich bei der Eingangsquelle um* **HDMI** *handelt und die* **iDevice***-Option (***Haupt > Setup > Erweitert***) aktiviert ist.*

- **Helligkeit**: Hier stellen Sie die Bildhelligkeit ein.
- **Kontrast**: Passt den Anzeigekontrast an.

# <span id="page-24-0"></span>*Bild*

Über das Bildeinstlg.-Menü können Sie verschiedene Bildeinstellungen ändern, wie 3D-bezogen, Format, Zoom, Farbtemperatur, Farbraum etc.

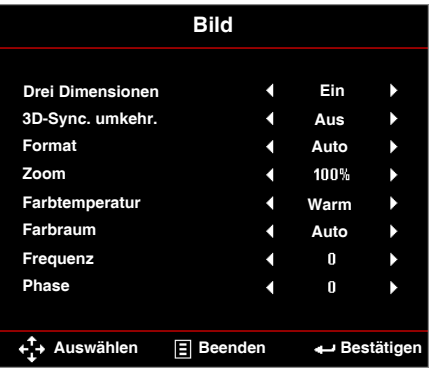

- **Drei Dimensionen**: Hiermit schalten Sie die 3D-Funktion ein oder aus.
- **3D-Sync. umkehr.**: Hiermit schalten Sie die Option zur 3D-Synchronisierungsumkehrung ein oder aus.

#### **Anmerkung:**

- *3D/3D-Synchronisierungsumkehrung kann nicht geändert werden, wenn Sie Bildeinstellungen wählen.*
- *Im 3D-Modus beträgt das maximal unterstützte Eingangstiming 1024 x 768 bei 120 Hz.*
- **Format**: Wählen Sie das Format zur Anpassung der Bildanzeige. Zur Verfügung stehen:
	- **Auto**: Behält das Seitenverhältnis des projizierten Bildes entsprechend der Eingangsquelle bei.
	- y **4:3**: Das Eingangssignal wird auf die Größe der Projektionsfläche skaliert und zeigt ein Bild im 4:3-Format an.
	- **16:9**: Das Eingangssignal wird auf die Größe der Projektionsfläche skaliert und zeigt ein Bild im 16:9-Format an.
	- **16:10**: Das Eingangssignal wird auf die Größe der Projektionsfläche skaliert und zeigt ein Bild im 16:10-Format an.
- **Zoom**: Vergrößern oder verkleinern Sie das Bild. Zur Verfügung stehen: 50 %, 75 %, 100 %, 125 %, 150 %, 175 % oder 200 %.
- **Farbtemperatur**: Wählen Sie die Farbtemperatur. Zur Verfügung stehen: **Warm**, **Mittel** und **Kühl**.

**Anmerkung:** *Die Farbtemperatur-Funktion wird in den Modi Hell, Öko und 3D nicht unterstützt.*

 **Farbraum**: Wählen Sie einen geeigneten Farbmatrixtyp. Zur Verfügung stehen: **Auto**, **RGB** und **YUV**.

**Anmerkung:** *Die Farbraum-Funktion wird nur im HDMI-Modus unterstützt.*

<span id="page-25-0"></span> **Frequenz**: Hier kann die Taktfrequenz der Anzeigedaten so eingestellt werden, dass sie mit der der Grafikkarte des Computers übereinstimmt. Wenn Sie senkrechte, flimmernde Wellen sehen, können Sie diese über die Frequenz-Steuerung minimieren. Es handelt sich hierbei nur um eine Grobeinstellung.

**Anmerkung:** *Die Frequenz kann nur im VGA-Modus angepasst werden.*

 **Phase**: Diese Funktion synchronisiert die Anzeigesignalfrequenz mit der Grafikkarte. Wenn das Bild wackelt oder flimmert, können Sie das Problem mit der Phase-Funktion lösen. Es handelt sich hierbei um eine Feineinstellung.

**Anmerkung:** *Die Phase kann nur im VGA-Modus angepasst werden.*

### *Anzeige*

Über das Anzeige-Menü können Sie die Anzeigeeinstellungen ändern, wie Trapezkorrektur, Projektion, Autofokus und Manueller Fokus.

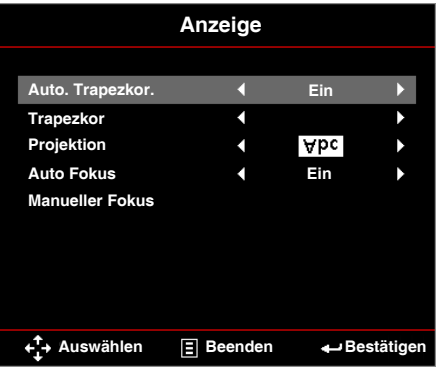

 **Auto. Trapezkor.**: Wählen **Ein** Sie zum automatischen Anpassen von Bildverzerrungen aufgrund eines geneigten Projektors.

**Anmerkung:** *Die Funktion zur automatischen Trapezkorrektur kann nur zur Korrektur vertikaler Bildverzerrungen genutzt werden.*

 **Trapezkor**: Passen Sie durch Neigen des Projektors (+/- 40 Grad) verursachte Bildverzerrungen an.

**Anmerkung:** *Wenn Sie den Grad der Trapezverzerrung manuell anpassen, wird die Funktion zur automatischen Trapezkorrektur automatisch ausgeschaltet.*

- **Projektion**: Wählen Sie den Projektionsmodus je nach Art der Projektormontage.
	- **Auto. Trapezkor.: Ein**

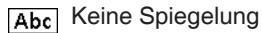

**JodA** Horizontal Spiegelung

- **Auto. Trapezkor.: Aus** 
	- Abcl Keine Spiegelung
	- **JadA** Horizontal Spiegelung
	- **Jay** Vertikal Spiegelung
	- **Horizontal und vertikal gespiegelt**

**Auto Fokus**: Wählen **Ein** Sie zum automatischen Einstellen des Bildfokus.

**Hinweis 1:** *Wenn das projizierte Bild unscharf wirkt, decken Sie den Sensor vor dem Projektor (in einem Abstand von weniger als 3 cm) eine Sekunde lang ab. Die Projektoreinstellung wird auf den Nullpunkt zurückgesetzt.*

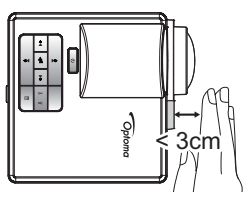

**Hinweis 2:** *Wenn das projizierte Bild auch nach der Nullpunktrücksetzung noch unscharf wirkt, drehen Sie das vordere Neigungseinstellrad, um den Projektor in den gewünschten Anzeigewinkel anzuheben, und führen Sie dann erneut die Nullpunktrücksetzung des Projektors aus.*

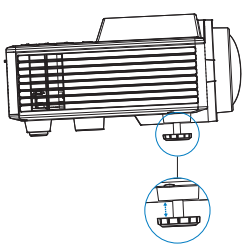

- **Hinweis 3:** *Wenn das projizierte Bild auch nach den obenstehenden zwei Schritte noch unscharf wirkt, müssen Sie den Bildfokus manuell einstellen. Rufen Sie zur manuellen Einstellung den Kalibrierungsbildschirm in einem der folgenden Verfahren auf:*
	- *- Wählen Sie* **Manueller Fokus** *aus dem OSD-Menü (***Anzeige** > **Manueller Fokus***).*
	- *-* Halten Sie die Taste ( $\rightarrow$ ) oder  $\rightarrow$ ) an Bedienfeld/Fernbedienung gedrückt.
- **Manueller Fokus**: Stellen Sie den Bildfokus bei deaktivierter Autofokusfunktion manuell ein.

**Anmerkung:** Wenn der Kalibrierungsbildschirm, halten Sie die Taste (4) oder ( $\epsilon$ ) *an Bedienfeld/Fernbedienung zunächst lang gedrückt, um eine grobe Fokuseinstellung vorzunehmen, und drücken Sie die Taste* ( $\bigcirc$ ) *oder*  $\bigcirc$ ) *dann zur Feineinstellung des Fokus kurz.*

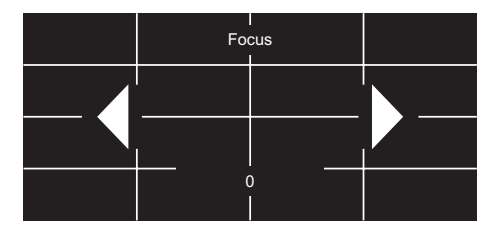

*Setup*

<span id="page-27-0"></span>Über das Einstellungen-Menü können Sie die Standard-OSD-Sprache wählen, die Startquelle ändern, den Schlaftimer einstellen und andere Optionen konfigurieren.

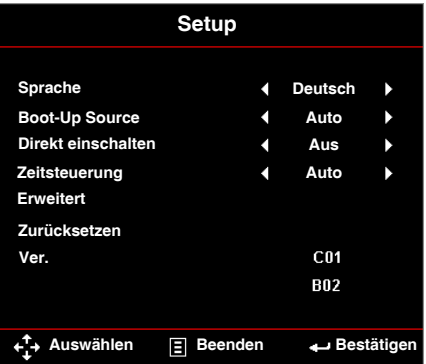

- **Sprache**: Legen Sie die OSD-Sprache fest. Zur Verfügung stehen: Englisch, Deutsch, Französisch, Italienisch, Spanisch, Portugiesisch, Polnisch, Niederländisch, Russisch, Schwedisch, Griechisch, Vereinfachtes Chinesisch, Traditionelles Chinesisch, Japanisch, Koreanisch und Türkisch.
- **Boot-Up Source**: Wählen Sie die Startquelle des Projektors. Zur Verfügung stehen: **Auto**, **VGA**, **HDMI/MHL** und **Media**.

**Anmerkung:** *Wenn die Startquelle auf "Auto" gesetzt ist, wählt der Projektor immer die Eingangsquelle, die bei der letzten Sitzung ausgewählt war.*

- **Direkt einschalten**: Wählen Sie zum Aktivieren der Direkteinschaltung **Ein**. Der Projektor schaltet sich automatisch ein, sobald er mit Strom versorgt wird, ohne dass Sie die **Ein-/Austaste** an Projektorbedienfeld oder Fernbedienung drücken müssen.
- **Zeitsteuerung**: Hier stellen Sie den Countdown-Timer ein. Der Countdown-Timer beginnt zu laufen – unabhängig davon, ob ein Eingangssignal am Projektor anliegt. Der Projektor wird automatisch ausgeschaltet, wenn der Countdown abgelaufen ist. Zur Verfügung stehen: **Auto**, **Aus**, **00:30 pm**, **01:00 pm**, **03:00 pm**, **08:00 pm**, **12:00 pm**.

#### **Anmerkung:** *Wenn der Schlaftimer auf "Auto" gesetzt ist, schaltet sich der Projektor automatisch nach 15 Minuten ohne Signal aus.*

 **Zurücksetzen**: Setzt alle Einstellungen, einschließlich Computerquellen und Videoquelleneinstellungen, auf die Standardwerte zurück. Nach Auswahl dieser Option erscheint eine Bestätigungsmeldung. Wählen Sie zum Bestätigen "Ja" bzw. zum Abbrechen der Rücksetzung "Nein".

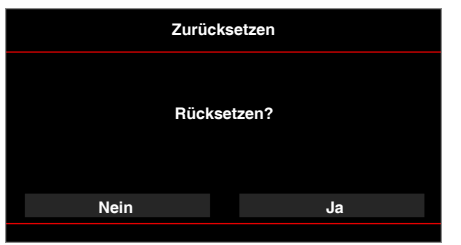

■ Ver.: Zeigt die aktuelle Firmware-Version des Projektors.

## <span id="page-28-0"></span>*Erweitert*

Das Erweiterte Menü ermöglicht die Änderung von Einstellungen zu **iDevice**, **Stumm**, **Sättigung** und **Farbton**.

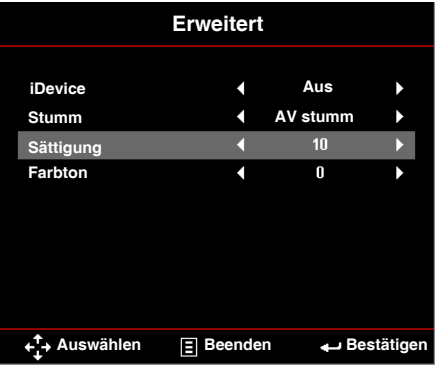

 **iDevice:** Wählen Sie zur Anzeige der besten Farbwiedergabe bei der Projektion von Bildern eines iDevice (iPhone/ iPad/ iPod) per Lightning-HDMI-Adapter **Ein**.

**Anmerkung:** *Wenn Sie Bilder von einem iDevice projizieren möchten, verbinden Sie das Gerät per Lightning-HDMI-Adapter mit dem Projektor, setzen Sie die Eingangsquelle auf*  **HDMI***, aktivieren Sie die* **iDevice***-Option (***Haupt > Setup > Erweitert),** *und stellen Sie* **iDevice** *als Anzeigemodus ein (***Haupt > Anzeigemodus***).*

 **Stumm**: Wählen Sie den Stummschaltungsmodus. Zur Verfügung stehen:**AV stumm** (Ton und Bild ausblenden), **Audio** (nur Ton ausblenden) oder **Video** (nur Bild ausblenden).

**Anmerkung:** *Die Funktion der* **Stumm***-Taste ( ) an der Fernbedienung hängt von der ausgewählten Stummschaltungsoption im OSD-Menü ab.*

**Sättigung**: Hier stellen Sie die Bildsättigung ein.

**Anmerkung:** *Die Sättigung kann nur im HDMI-Modus mit den unterstützten Videotimings 1080p/i, 720p und 480p/i angepasst werden.*

**Farbton:** Hier stellen Sie den Farbton des Bildes ein.

**Anmerkung:** *Der Farbton kann nur im HDMI-Modus mit den unterstützten Videotimings 1080p/i, 720p und 480p/i angepasst werden.*

# <span id="page-29-0"></span>**Multimedia: Einführung**

Unterstützte Multimediaformate:

# *Fotoformat*

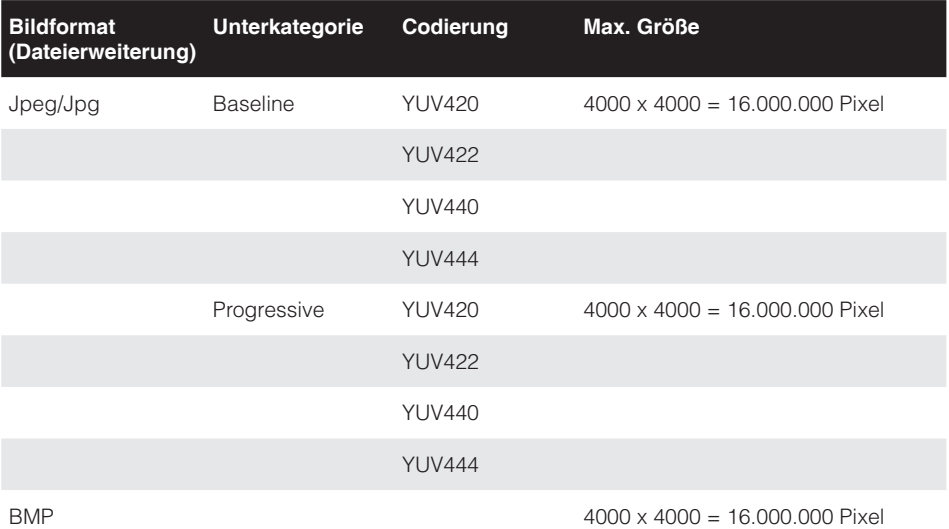

## *Videoformat*

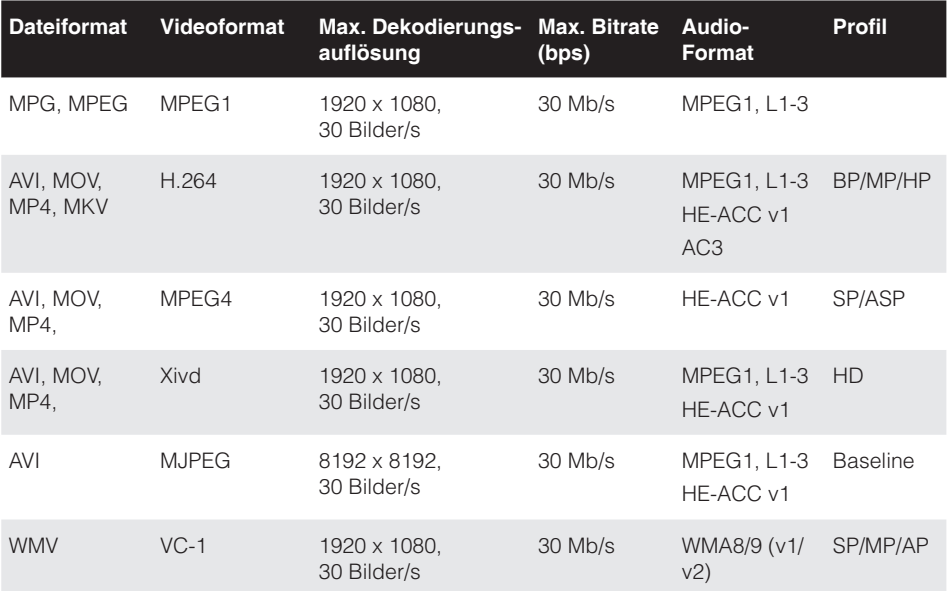

# <span id="page-30-0"></span>*Audio-Format*

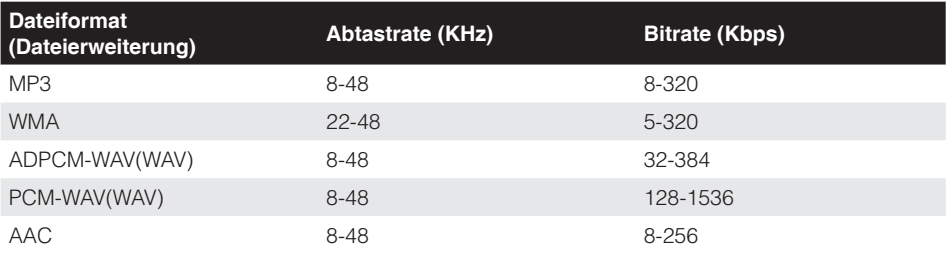

# *Office-Betrachter-Format*

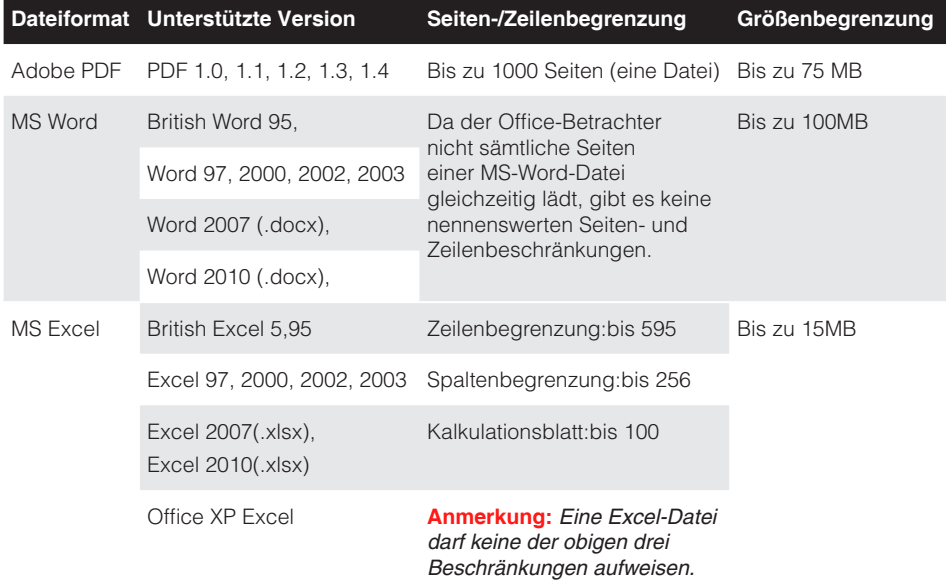

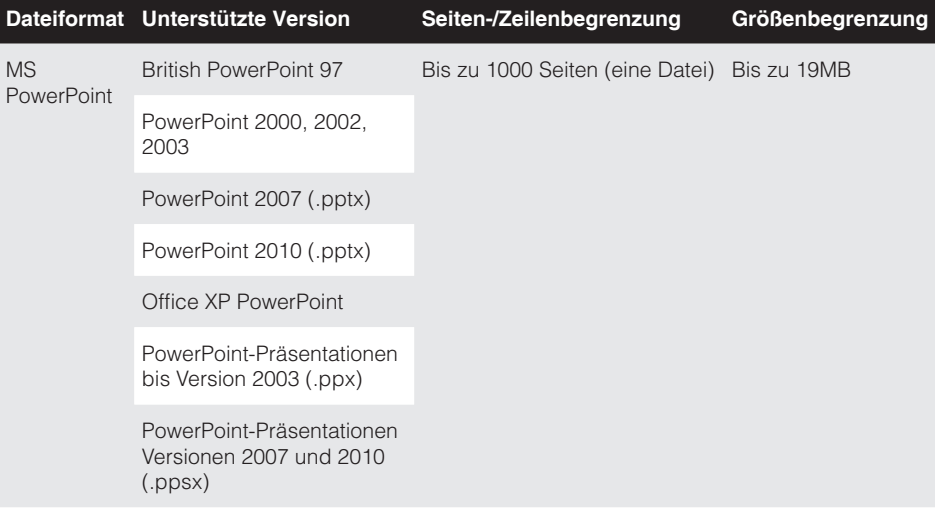

#### **Anmerkung:**

- *Animationen werden bei der Betrachtung von MS-PowerPoint-Dateien nicht unterstützt.*
- *Bei der Projektion von Dateien werden einige Dokumente möglicherweise nicht wie am Bildschirm eines PCs angezeigt.*

# <span id="page-32-0"></span>**Multimediadateien für Wiedergabe von USB-Datenträger auswählen**

#### **Anmerkung:**

- *1. Für die Nutzung der Multimedia-USB-Funktion muss ein USB-Datenträger am Projektor eingesteckt sein.*
- *2. Bitte verbinden Sie den USB-Port nicht mit der Kamera; andernfalls können Kompatibilitätsprobleme auftreten.*

Gehen Sie zum Wiedergeben von Foto-, Video- oder Musikdateien auf dem Projektor wie folgt vor:

1. Verbinden Sie das Netzkabel mit dem Netzteil, schalten Sie den Projektor mit der **Ein-/Austaste** ein.

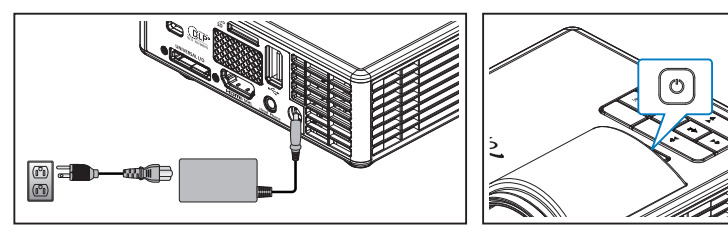

2. Stecken Sie einen **USB-Datenträger** am Projektor ein.

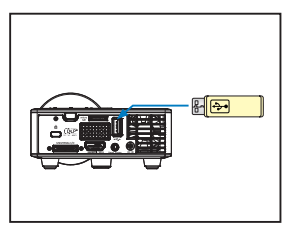

Das Multimedia-Menü öffnet sich.

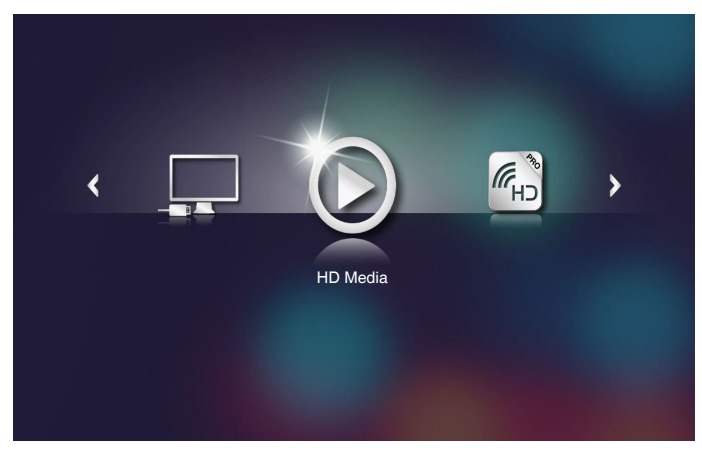

**Anmerkung:** *Öffnen Sie das Hauptmenü, indem Sie die* **Menü***-Taste an der Fernbedienung drücken oder die* **Menü***-Taste am Bedienfeld des Projektors 1 Sekunde gedrückt halten.*

3. Wählen Sie das Menü **HD Media**.

Das **HD Media**-Menü öffnet sich.

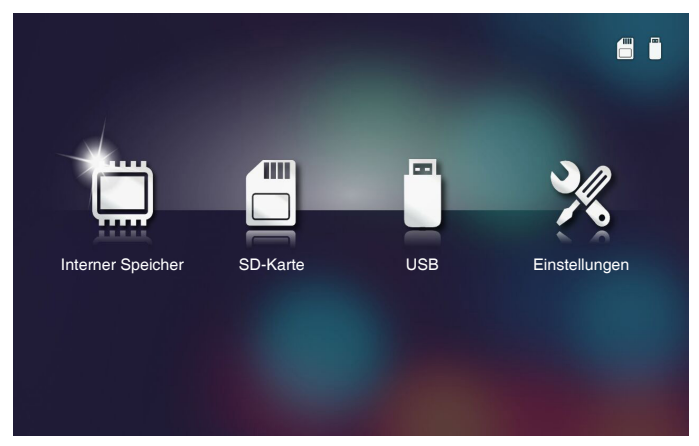

- 4. Greifen Sie auf das Menü **USB** zu und wählen Sie die Multimediadateien: **Foto**, **Video** oder **Music**. Sie können auch die **Einstellungen**-Option auswählen, wenn Sie die Einstellungen zur Wiedergabe von **Foto**, **Video** oder **Music** ändern möchten.
- 5. Wählen Sie die Datei, die Sie öffnen möchten.

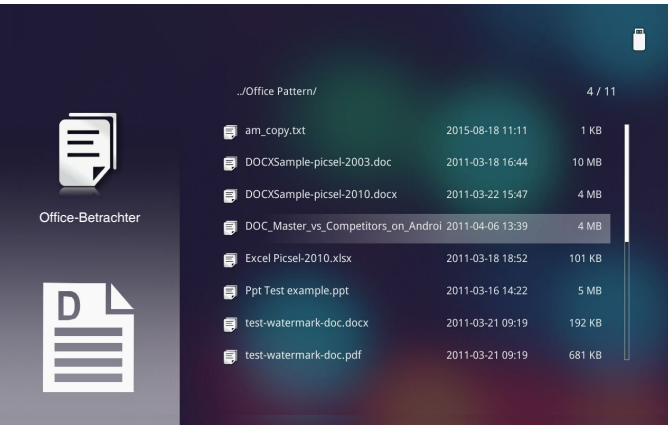

**Anmerkung:** *Die maximal erlaubte Dateinamenslänge beträgt 28 Zeichen.*

## <span id="page-34-0"></span>**Multimediadateien für Wiedergabe von MicroSD-Karte auswählen**

**Anmerkung:** *Für die Nutzung der Multimedia-MicroSD-Funktion muss eine MicroSD-Karte am Projektor eingesteckt sein.*

Gehen Sie zum Wiedergeben von Foto-, Video- oder Musikdateien auf dem Projektor wie folgt vor:

1. Verbinden Sie das Netzkabel mit dem Netzteil, schalten Sie den Projektor mit der **Ein-/Austaste** ein.

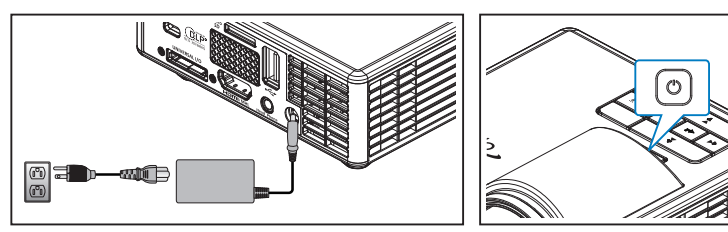

2. Stecken Sie eine **microSD-Karte** in Ihren Projektor.

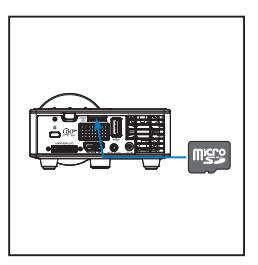

Das Multimedia-Menü öffnet sich.

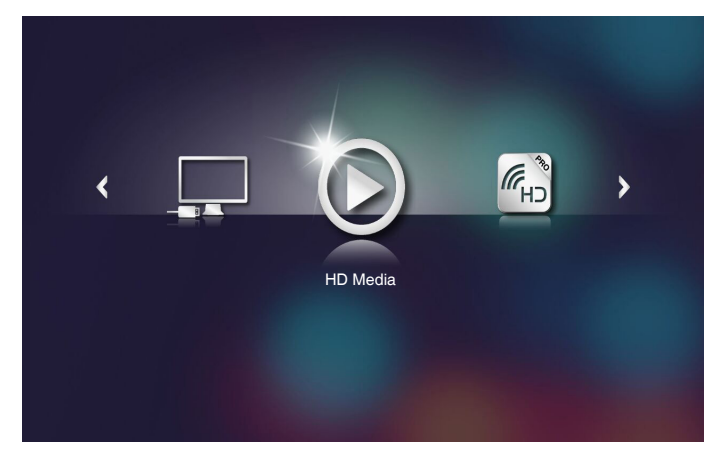

**Anmerkung:** *Öffnen Sie das Hauptmenü, indem Sie die* **Menü***-Taste an der Fernbedienung drücken oder die* **Menü***-Taste am Bedienfeld des Projektors 1 Sekunde gedrückt halten.*

3. Wählen Sie das Menü **HD Media**.

Das **HD Media**-Menü öffnet sich.

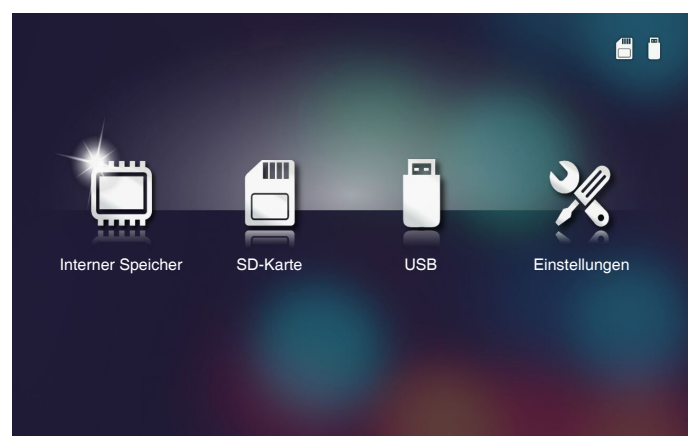

- 4. Greifen Sie auf das Menü **SD-Karte** zu und wählen Sie die Multimediadateien: **Foto**, **Video** oder **Music**. Sie können auch die **Einstellungen**-Option auswählen, wenn Sie die Einstellungen zur Wiedergabe von **Foto**, **Video** oder **Music** ändern möchten.
- 5. Wählen Sie die Datei, die Sie öffnen möchten.

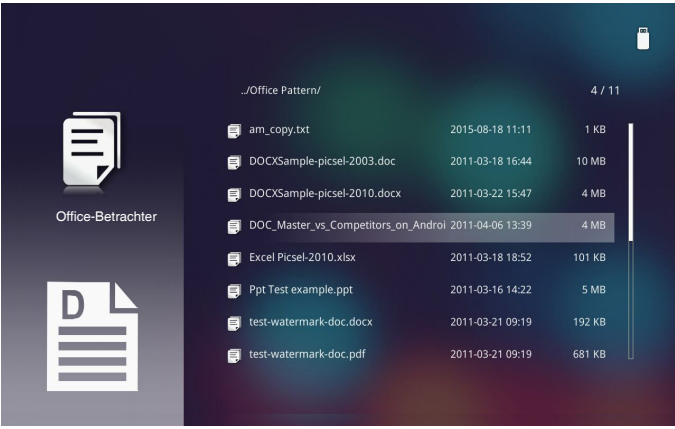

**Anmerkung:** *Die maximal erlaubte Dateinamenslänge beträgt 28 Zeichen.*

### <span id="page-36-0"></span>**Multimediadateien für Wiedergabe aus dem internen Speicher auswählen**

**Anmerkung:** *Für die Nutzung der Multimedia-MicroSD-Funktion muss eine MicroSD-Karte am Projektor eingesteckt sein.*

Gehen Sie zum Wiedergeben von Foto-, Video- oder Musikdateien auf dem Projektor wie folgt vor:

1. Verbinden Sie das Netzkabel mit dem Netzteil, schalten Sie den Projektor mit der **Ein-/Austaste** ein.

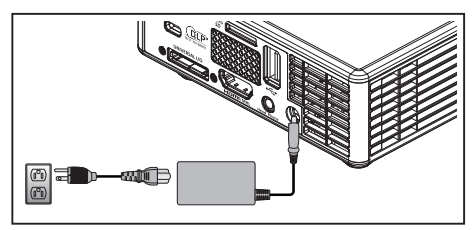

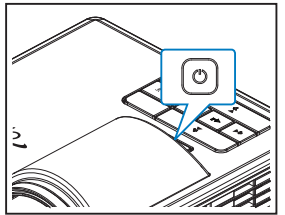

Das Multimedia-Menü öffnet sich.

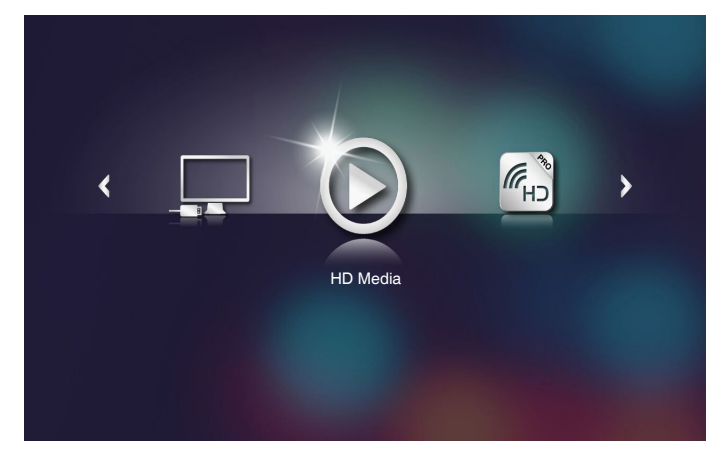

**Anmerkung:** *Öffnen Sie das Hauptmenü, indem Sie die* **Menü***-Taste an der Fernbedienung drücken oder die* **Menü***-Taste am Bedienfeld des Projektors 1 Sekunde gedrückt halten.*

2. Wählen Sie das Menü **HD Media**.

Das **HD Media**-Menü öffnet sich.

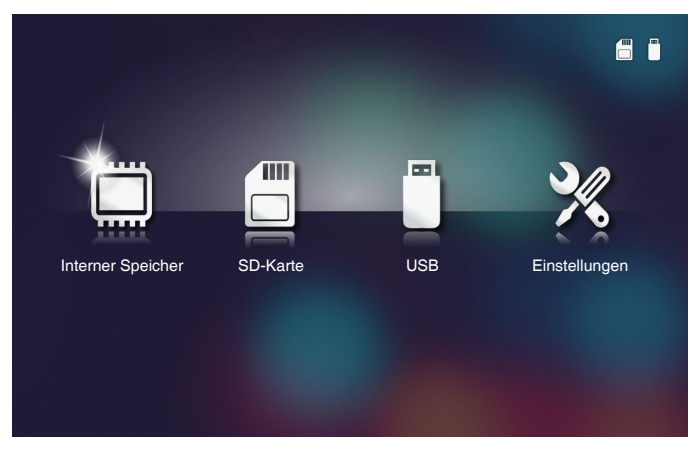

- 3. Greifen Sie auf das Menü **Interner Speicher** zu und wählen Sie die Multimediadateien: **Foto**, **Video** oder **Music**. Sie können auch die **Einstellungen**-Option auswählen, wenn Sie die Einstellungen zur Wiedergabe von **Foto**, **Video** oder **Music** ändern möchten.
- 4. Wählen Sie die Datei, die Sie öffnen möchten.

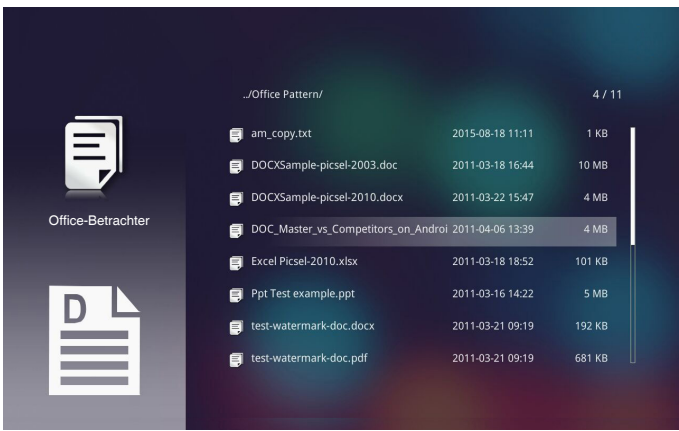

**Anmerkung:** *Die maximal erlaubte Dateinamenslänge beträgt 28 Zeichen.*

### <span id="page-38-0"></span>**Multimedia-Hauptmenü**

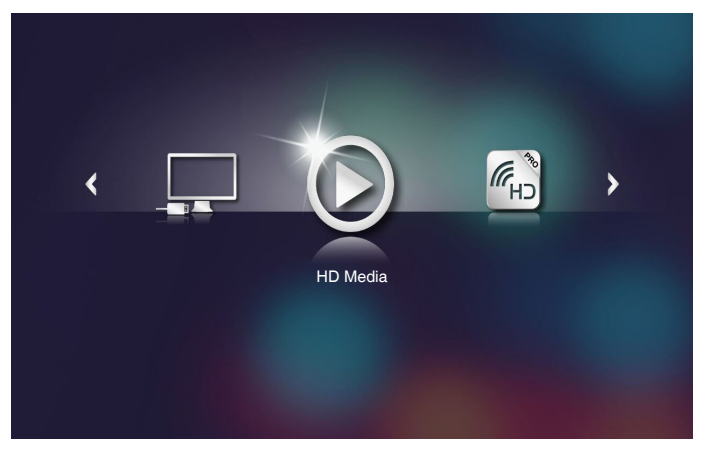

### **Multimediaeinstellungen für System, USB-Datenträger, microSD-Karte und Internen Speicher**

*In diesem Menü können Sie die Einstellungen für System, Foto, Video und Music ändern.*

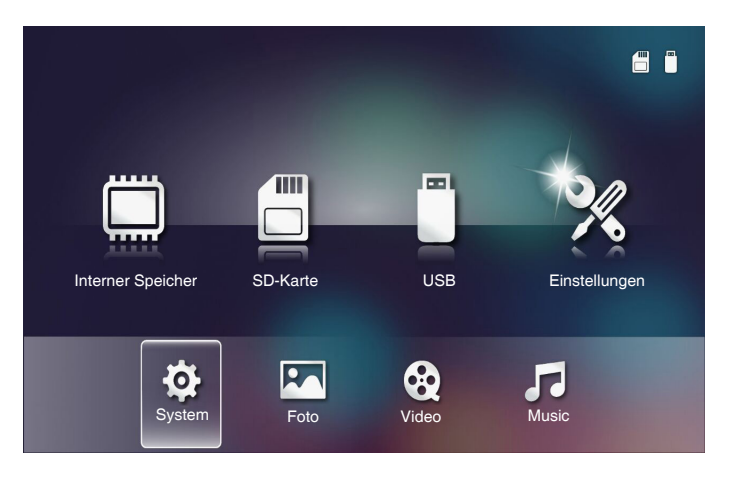

**Anmerkung:** *Das Multimediakonfigurationsmenü ist dasselbe für USB-Datenträger, microSD-Karten und den Interner Speicher.*

### <span id="page-39-0"></span>*Systemeinstellungen*

Greifen Sie auf das Menü mit Systemeinstellungen zu. Das Systemeinstellungen-Menü bietet folgende Optionen:

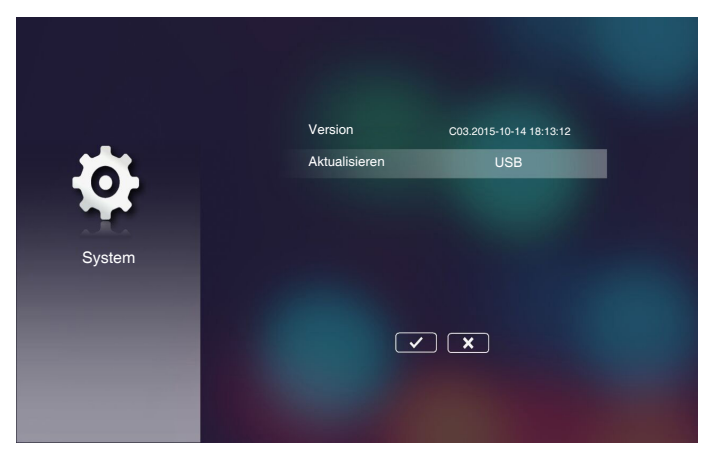

#### **Version**

Zeigt die aktuelle Firmware des Projektors.

### **Aktualisieren**

Zur Aktualisierung der Projektor-Firmware per **USB**-Stick.

### <span id="page-40-0"></span>*Fotoeinstellungen*

Greifen Sie auf das Menü mit Fotoeinstellungen zu. Das Fotoeinstellungen-Menü bietet folgende Optionen:

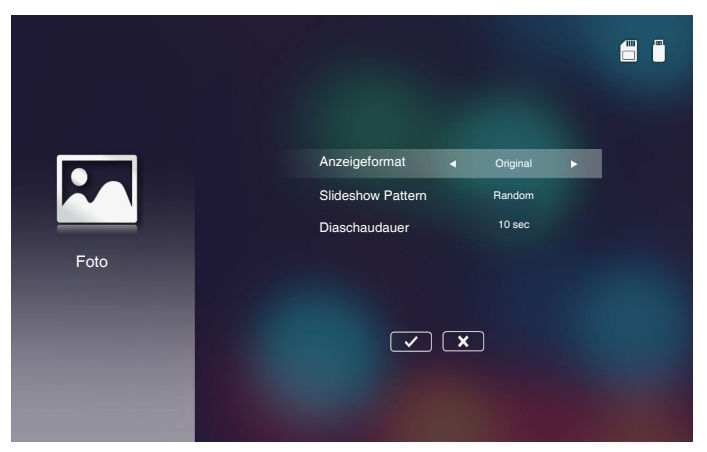

#### **Anzeigeformat**

Stellen Sie das Seitenverhältnis des Fotos auf **Original** oder **Full Screen** ein.

#### ■ Slideshow Pattern

Wählen Sie den gewünschten Diaschaueffekt. Zur Verfügung stehen: **Random**, **Ring Diffusion, Middle Enlarge, Expand Blink, Window Shades, Linear Interaction, Cross Interleaved, Banding Alternate, Rectangle Enlarge**.

#### **Diaschaudauern**

Wählen Sie die Diaschaudauer. Nach der festgelegten Zeit wird automatisch das nächste Bild angezeigt. Zur Verfügung stehen: **10 sec**, **30 sec**, **1 min**.

**Anmerkung:** *Die Funktionen Diaschaudauer und Slideshow Pattern unterstützen nur den Diaschaumodus.*

### <span id="page-41-0"></span>*Videoeinstellung*

Greifen Sie auf das Menü mit Videoeinstellungen zu. Das Videoeinstellungen-Menü bietet folgende Optionen:

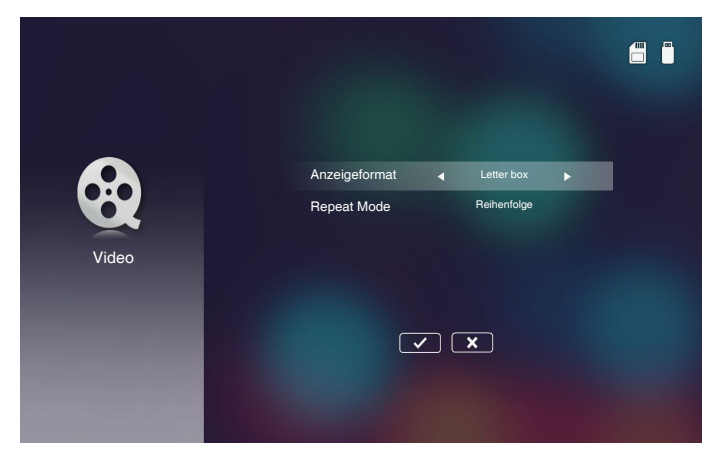

### **Anzeigeformat**

Wählen Sie das Seitenverhältnis des Videos.

- **Letter box**: Falls die Videoquelle nicht auf eine 16:10-Projektionsfläche passt, wird das Videobild gleichmäßig in horizontaler und vertikaler Ausrichtung gestreckt. Daher werden Bereiche des Videos an der Ober- und Unterseite (bzw. links und rechts) abgeschnitten und erscheinen als schwarze Balken rund um das Videobild.
- **Cut screen**: Zur Anzeige des Videos in seiner nativen Auflösung ohne Skalierung wählen. Wenn das projizierte Bild über die Projektionsfläche hinausragt, wird es abgeschnitten.
- **Full screen**: Das Videobild wird unabhängig vom nativen Seitenverhältnis in horizontaler und vertikaler Ausrichtung nicht linear gestreckt, sodass es die 16:10-Projektionsfläche exakt ausfüllt. Sie sehen keine schwarzen Balken rund um das Videobild; allerdings können die Proportionen des Originalinhaltes verzerrt sein.
- **Original screen**: Zur Anzeige des Videobildes in seiner nativen Auflösung ohne Skalierung wählen. Wenn die Videoauflösung weniger als 1280 x 800 beträgt, sehen Sie schwarze Balken rund um das Videobild. Wenn die Auflösung 1280 x 800 übersteigt, wird das Video in der Auflösung 1280 x 800 angezeigt.

### ■ Repeat Mode

Wählen Sie den Videowiederholungsmodus. Zur Verfügung stehen: **Reihenfolge**, **Einzeln**, **Random**, **Once**.

## <span id="page-42-0"></span>*Musikeinrichtung*

Greifen Sie auf das Menü mit Musikeinstellungen zu. Das Musikeinstellungen-Menü bietet folgende Optionen:

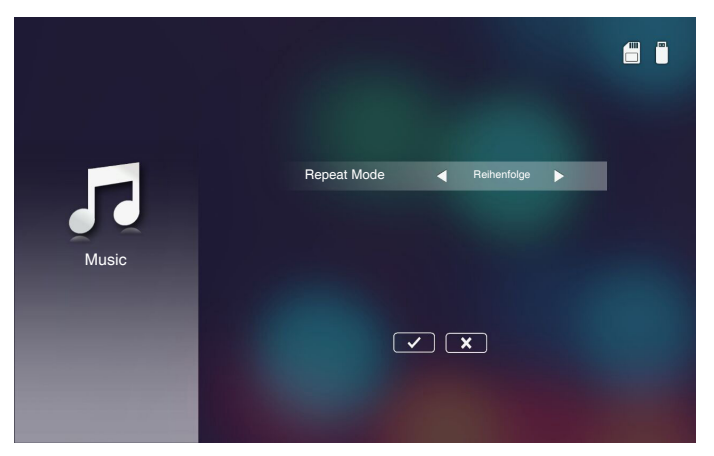

### ■ Repeat Mode

Wählen Sie den Musikwiedergabemodus. Zur Verfügung stehen: **Reihenfolge**, **Einzeln**, **Random**.

## <span id="page-43-0"></span>**Andere Multimediaverbindungen**

*Über das Multimedia-Menü können Sie Dateien direkt auf den Projektor kopieren oder die Anzeige Ihres Mobilgerätes spiegeln.*

### *Dateien aus eingebautem Speicher projizieren*

Befolgen Sie die nachstehenden Schritte zum Projizieren von Dateien von Ihrem PC:

1. Verbinden Sie das Netzkabel mit dem Netzteil, schalten Sie den Projektor mit der **Ein-/Austaste** ein.

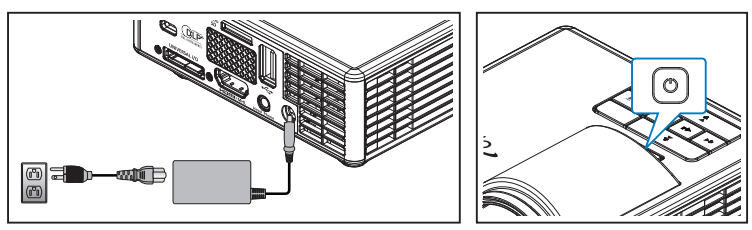

2. Greifen Sie auf Dateien auf der Festplatte Ihres PCs zu, indem Sie ein Ende eines USB-A-Kabels an Ihren PC und das andere Ende des USB-Kabels am Projektor anschließen.

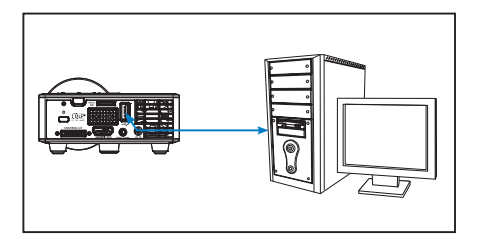

Das Multimedia-Menü öffnet sich.

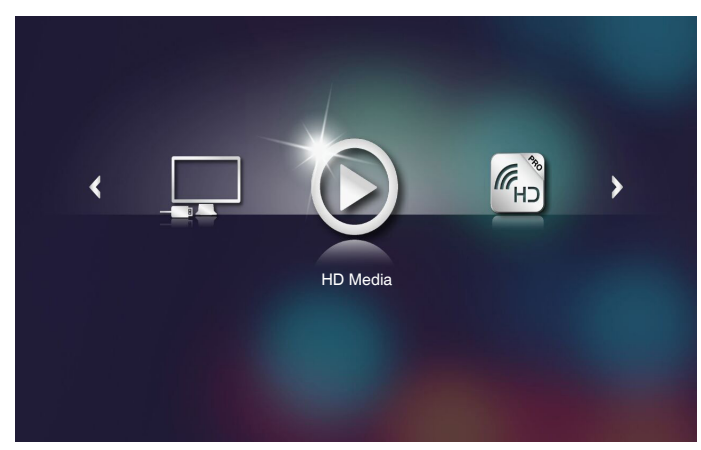

3. Wählen Sie das Menü **Mit PC verbinden**.

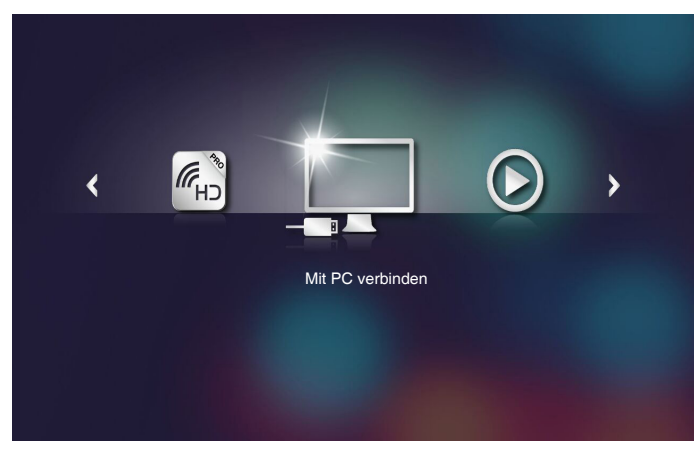

Das **Mit PC verbinden**-Menü öffnet sich.

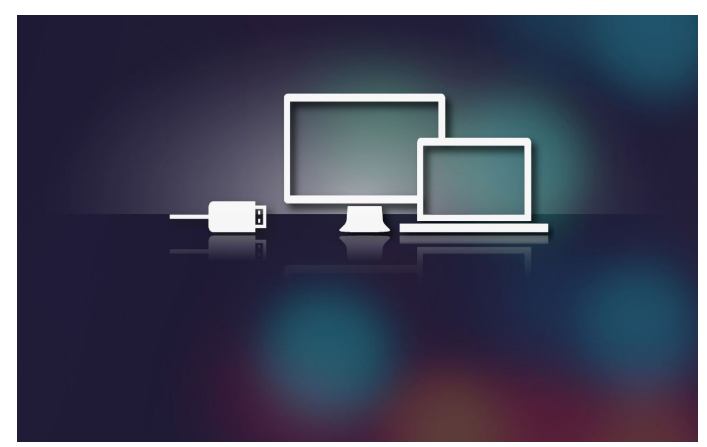

- 4. Sie sehen den internen Speicher des Projektors auf Ihrem PC. Kopieren Sie die Dateien vom PC in den internen Speicher des Projektors.
- 5. Wählen Sie das Menü **HD Media** > **Interner Speicher** und wählen Sie die Datei, die projiziert werden soll.

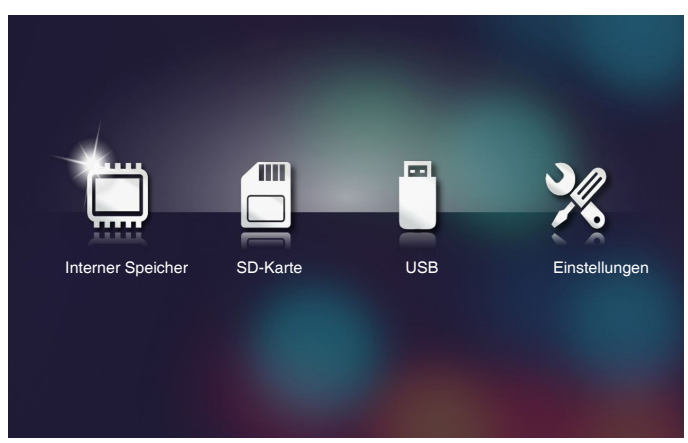

**Tipp:** *Unter Windows 10 und Mac OS 10.9 können Sie Dateien von Ihrem PC auch direkt auf dem internen Speicher des Projektors oder auf der in den Projektor eingesteckten microSD-Karte abgelegen.*

## <span id="page-46-0"></span>*Anzeige eines Mobilgerätes spiegeln*

Befolgen Sie die nachstehenden Schritte zum Spiegeln der Anzeige Ihres Mobilgerätes:

1. Verbinden Sie das Netzkabel mit dem Netzteil, schalten Sie den Projektor mit der **Ein-/Austaste** ein.

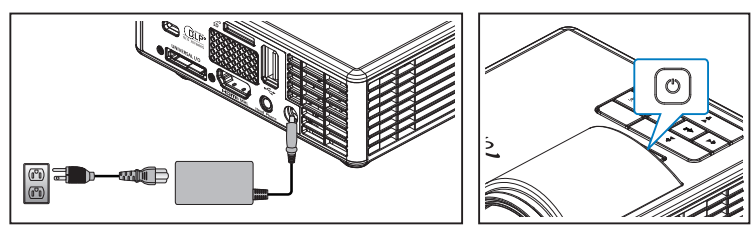

Das Multimedia-Menü öffnet sich.

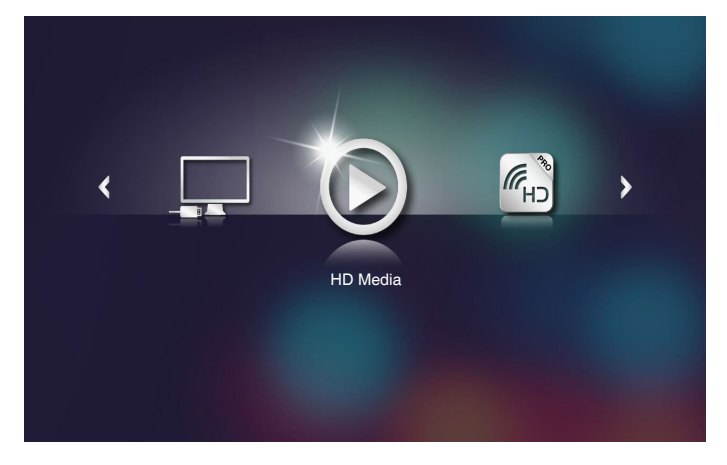

2. Wählen Sie das Menü **HDCast Pro**.

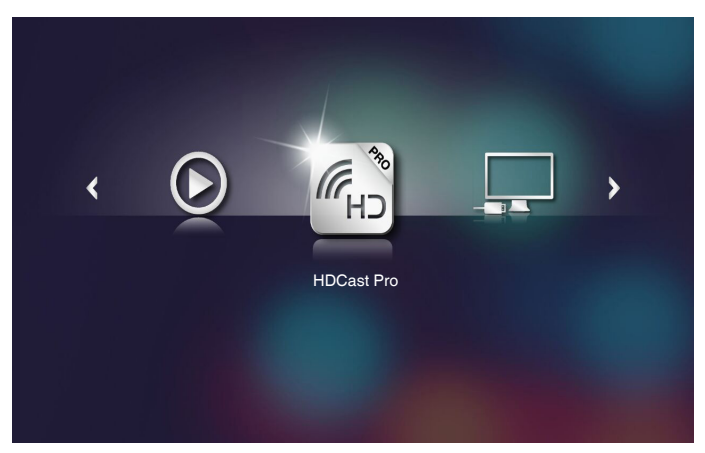

Das **HDCast Pro**-Menü öffnet sich.

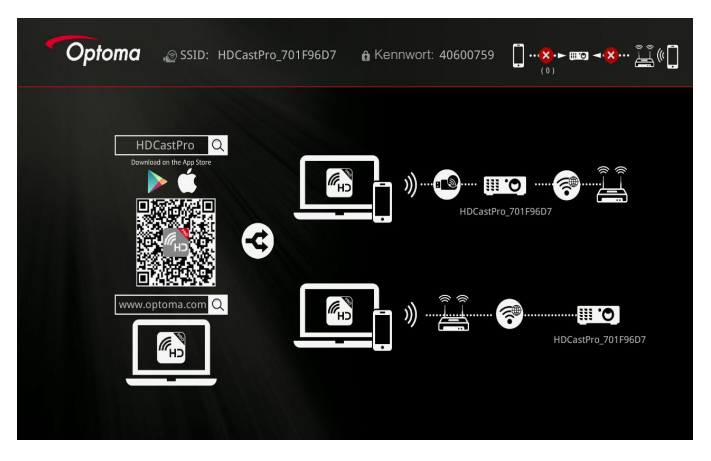

- 3. Führen Sie eine der folgenden Aktionen aus:
	- Öffnen Sie je nach Betriebssystem Ihres Mobilgerätes **App Store** (iOS) oder **Google Play** (Android) und installieren Sie die **HDCast Pro**-App auf Ihrem Mobilgerät.
	- Scannen Sie den QR-Code im **HDCast Pro**-Menü mit Ihrem Mobilgerät und befolgen Sie die Bildschirmanweisungen zum Installieren der **HDCast Pro**-App.

Wenn Sie ein Notebook nutzen, laden Sie die **HDCast Pro**-App von der Webseite <www.optoma.com/hdcastpro> herunter.

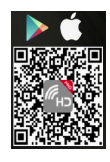

4. Schließen Sie einen WLAN-Dongle an Ihren Projektor an.

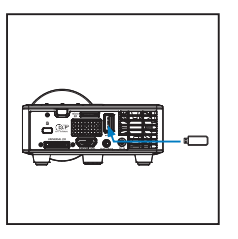

- 5. Verbinden Sie Ihr Mobilgerät per WLAN mit dem Projektor. Beispiel für Verbindungsparameter:
	- SSID des Projektors: **HDCastPro\_701F96D7**
	- WLAN-Kennwort: **40600759**

**Anmerkung:** *Projektor-SSID und WLAN-Kennwort variieren je nach angeschlossenem WLAN-Dongle.* 

6. Öffnen Sie die **HDCast Pro**-App an Ihrem Mobilgerät.

Der folgende Bildschirm wird angezeigt.

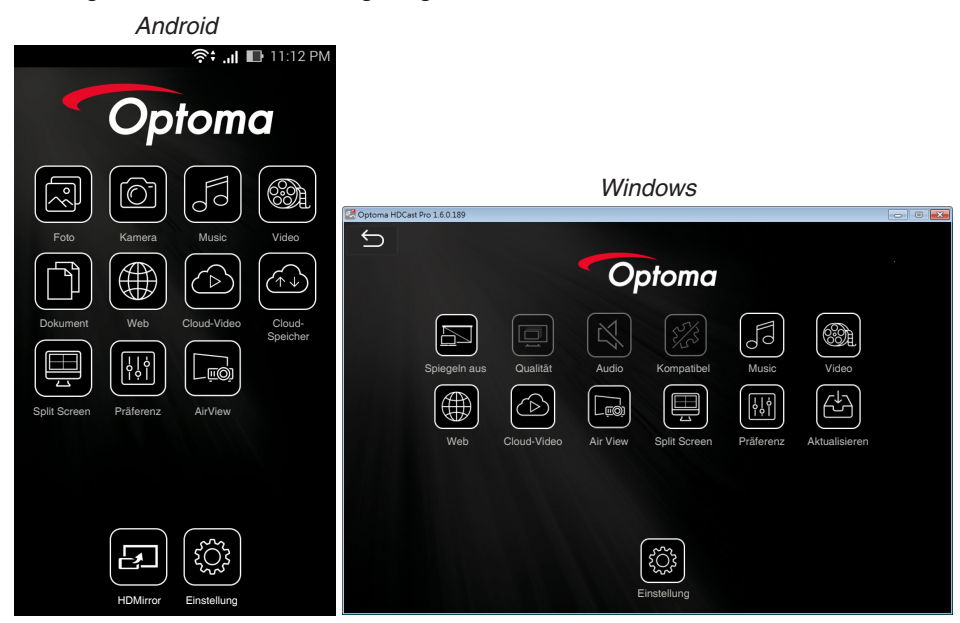

7. Wählen Sie **HDMirror** (Android) aus dem Menü; dadurch wird die Anzeige Ihres Mobilgerätes gespiegelt.

# <span id="page-49-0"></span>**Auto-Wiedergabe-Funktion (Digital-Signage-Modus)**

# *Wiedergabe*

1. Inhalt

Wiedergabe von Videodateien im Vollbildformat. Kein Bild und Ticker.

2. Video/Audio-Codec

Die unterstützten Dateiformate sind unten aufgeführt:

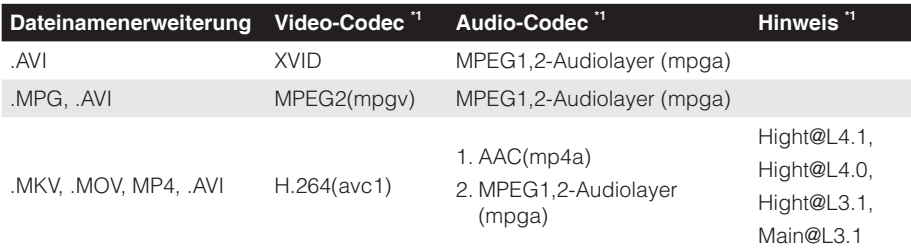

\*1 Sie erhalten die Codecinformationen von MediaInfo Ver. 0.7.41 (http://mediainfo.sourceforge.net/zh-tw/Download/Windows) oder VLC Ver. 1.1.8.

### 3. Wiedergabeverhalten

Geben Sie die Dateien im Ordner "Signage" der microSD-Karte wiederholt in der aktuellen Sortierungsfolge wieder. Das System ignoriert alle Unterordner im Ordner "Signage".

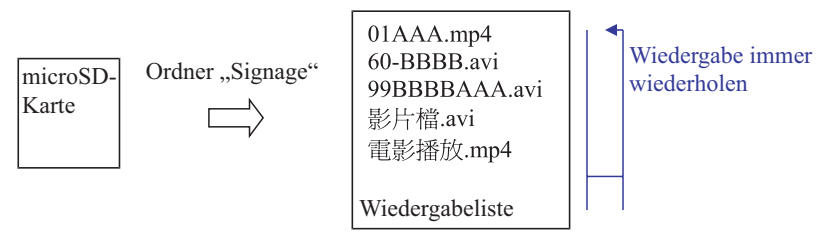

4. Reihenfolge der Dateiliste

Die Wiedergabeliste sammelt alle Videodateen im Ordner "Signage" der microSD-Karte. (Die Wiedergabeliste liest die Dateien im Speicher nicht aus. Dies ist Programmcode.)

Wenn die ersten 2 Zeichen des Dateinamens 00 bis 99 sind, sortiert das Programm die Dateien (von klein nach groß) und setzt sie an den Anfang der Dateiliste. Zum Beispiel:

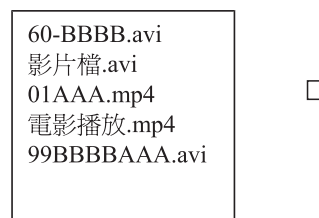

01AAA.mp4 60-BBBB.avi BBBAAA.avi 檔.avi 雷影播放.mp4

### Sortiert

Speicher (microSD-Karte) Dateiliste

#### **Anmerkung:**

- *- Wenn die ersten 2 Zeichen des Dateinamens 00 bis 99 sind, beginnt die Wiedergabe ab 00, 01, 02 bis 99.*
- *- Wenn zwei Dateien mit "00" vorhanden sind, beginnt die Wiedergabe bei der Datei auf der microSD-Karte (die Reboot-Sequenz bleibt dabei unverändert). Wenn die Wiedergabereihenfolge schwierig zu definieren ist, ändern Sie bitte den Dateinamen (in einen Namen ohne "00").*
- *- Wenn die ersten zwei Zeichen des Dateinamens keine Zahlen sind (andere Zeichen), erfolgt keine Sortierung. Die Reihenfolge der Dateien beginnt bei der Mediendatei auf der microSD-Karte. Wenn die Wiedergabereihenfolge schwierig zu definieren ist, ändern Sie bitte den Dateinamen, so dass er mit einer Zahl von 00 bis 99 beginnt.*
- *- Wenn auf der microSD-Karte eine Kombination aus Musik-, Foto- und Videodateien gespeichert ist, erfolgt die Wiedergabe wie folgt:*
	- *1. Wenn ein Video in der Datei vorhanden ist, spielt Signage nur die Videodatei ab.*
	- *2. Wenn Fotos in der Datei vorhanden sind, gibt Signage nur die Fotodateien wieder.*
	- *3. Wenn Fotos und Musik in der Datei vorhanden sind, gibt Signage Fotodateien mit der Musik als Hintergrundmusik wieder.*

*Die Wiedergabesequenz hängt auch von der Dateisortierungsweise ab.*

5. Wiedergabeinfo automatisch deaktivieren

Um redundante Informationen für die Signale-Anwendung zu vermeiden, deaktiviert das System das "Wiedergabeinfo-Fenster" (Pause/Start/Nächste/Vorherige/ Fortschrittsleiste...) im Signage-Modus automatisch.

6. Umgang mit Fehlern

Wenn das System in der Dateiliste auf eine nicht unterstützte Datei stößt, überspringt das System die Datei.

7. Umgang mit Fernbedienung und Ziffernschaltflächen

Im Signage-Modus funktionieren das Touchpad und die Tasten "Auf", "Ab", "Links", "Rechts" und "Eingabe" der Fernbedienung NICHT. Die anderen Tasten der Fernbedienung funktionieren.

## <span id="page-51-0"></span>*Fehlermeldung*

### 1. Keine Videodatei

Wenn die microSD-Karte eingesetzt ist, aber keine Videodatei im Ordner "Signage" vorliegt, zeigt das System ein Meldungsfenster für den Endbenutzer.

Beispiel für das Meldungsfenster:

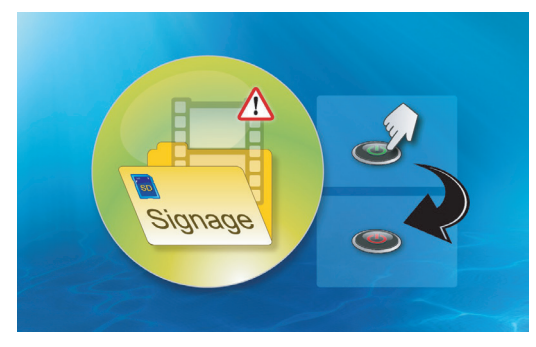

### 2. microSD-Karte entfernt

Wenn die microSD-Karte während der Wiedergabe entfernt wird, zeigt das System ein Meldungsfenster für den Endbenutzer.

Beispiel für das Meldungsfenster:

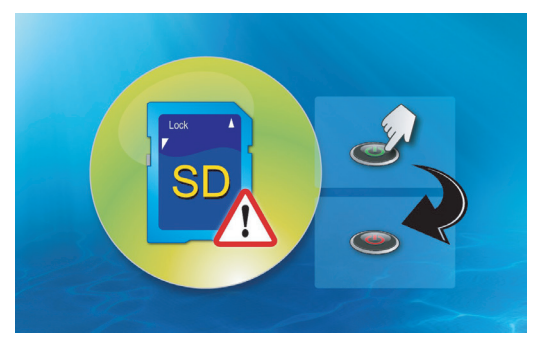

### *Ein- / Austaste*

1. Direkt einschalten

Wenn diese Einstellung aktiviert ist, wechselt das System beim Anschließen an die Steckdose direkt in den Einschaltmodus ("Ausschaltmodus" führt zu "Einschaltmodus"; "Bereitschaftsmodus" wird übersprungen).

### 2. Ausschalttimer

Das System verfügt über einen Parameter von 0 bis 995 in 5er-Schritten für diese Einstellung.

"0" bedeutet, dass diese Funktion deaktiviert ist, und "995" bedeutet automatisches Ausschalten nach 995 Minuten.

# <span id="page-52-0"></span>**Anhänge**

# **Problemlösung**

*Sollten Probleme mit dem Projektor auftreten, lesen Sie bitte die folgenden Tipps zur Problemlösung. Falls das Problem bestehen bleibt, wenden Sie sich an Ihren örtlichen Händler oder ein Kundencenter.*

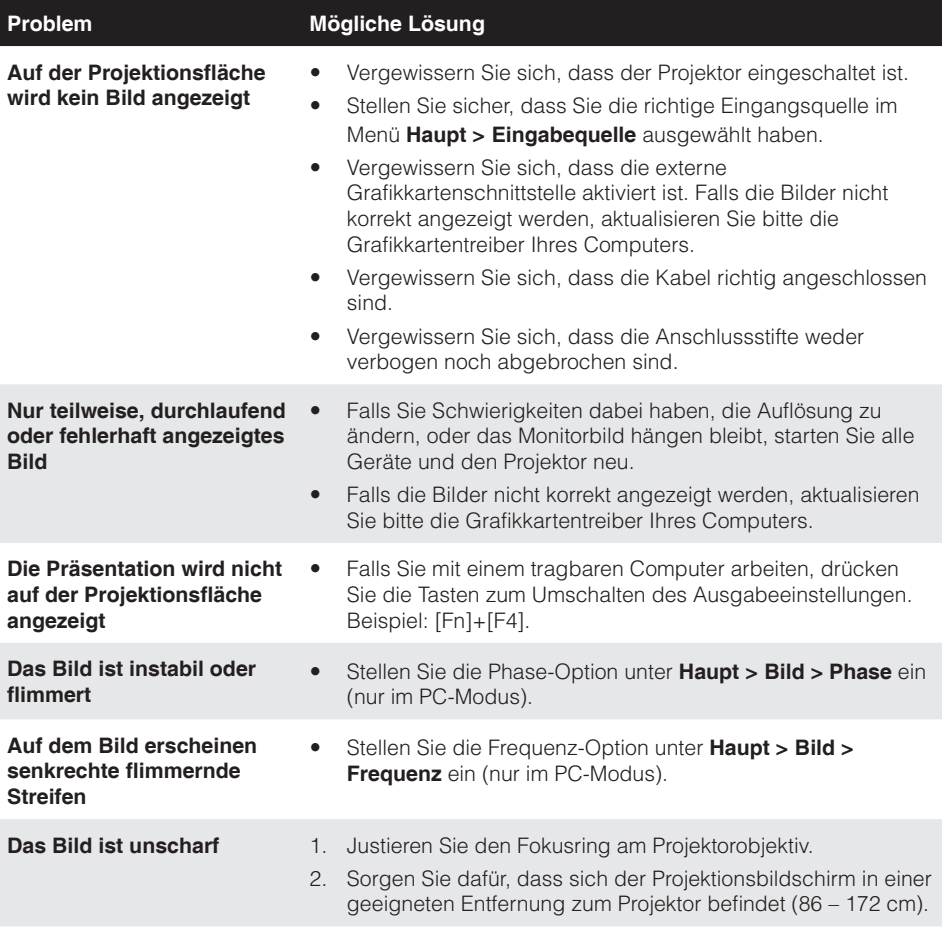

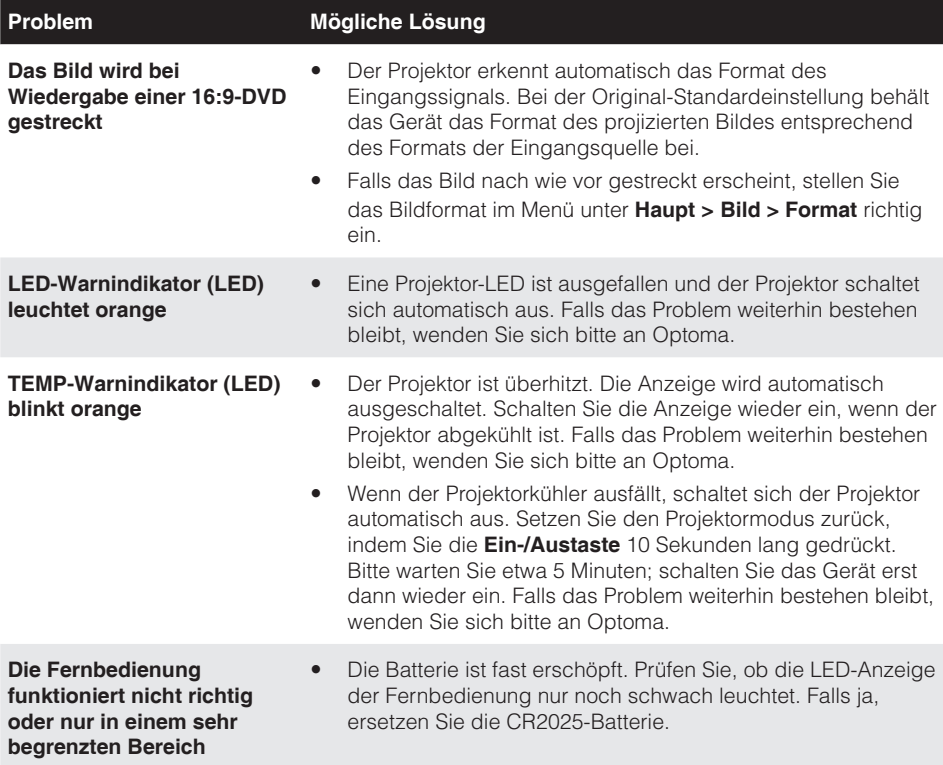

### <span id="page-54-0"></span>**Hinweissignale**

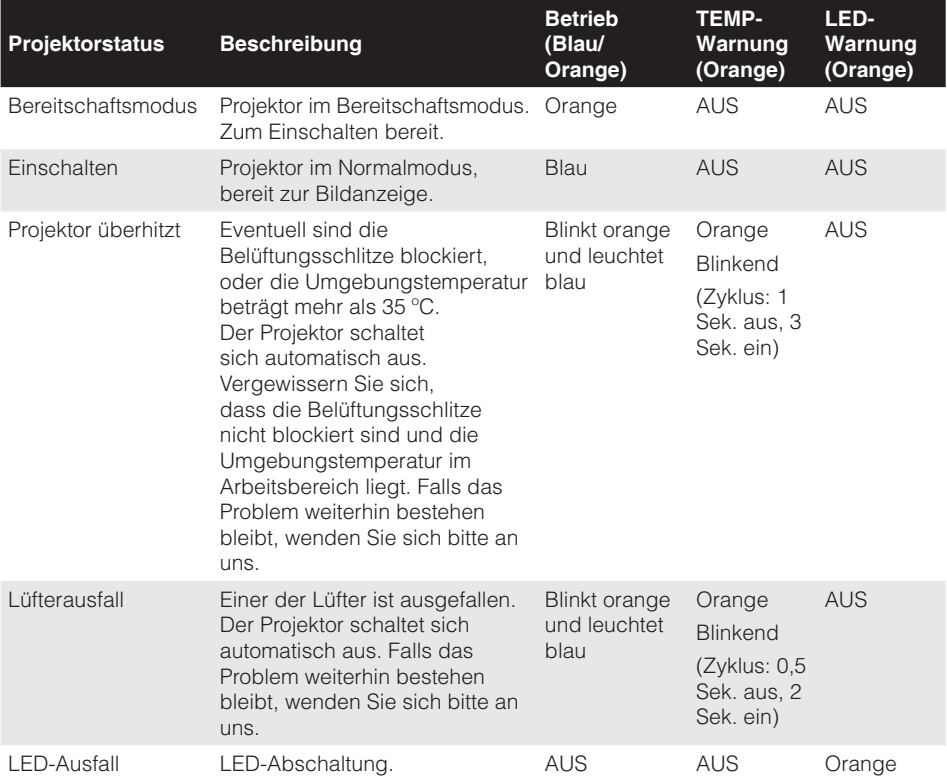

**Anmerkung:** *Wenn ein Lüfterfehler auftritt, blinkt die TEMP-LED orange (2 Sek. ein / 0,5 Sek. aus). - Wenn der Projektorkühler ausfällt, schaltet sich der Projektor automatisch aus. Setzen Sie den Projektor zurück, indem Sie die Ein-/Austaste 10 Sekunden lang gedrückt halten. Bitte warten Sie etwa 5 Minuten; schalten Sie das Gerät erst dann wieder ein.*

# <span id="page-55-0"></span>**Kompatibilitätsmodi (HDMI/VGA)**

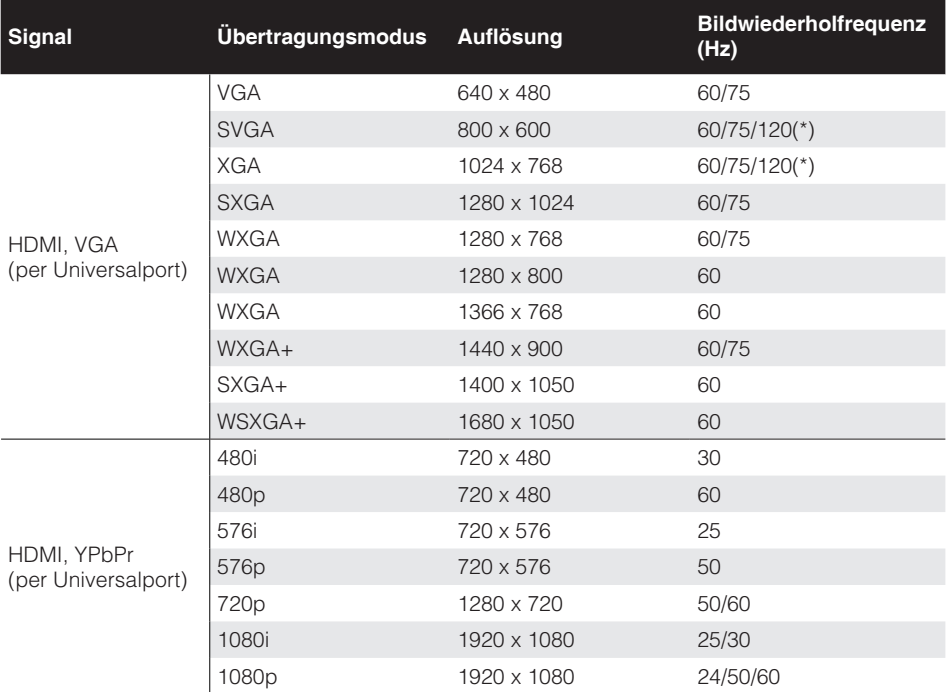

**Anmerkung:** *(\*)3D-Timing für TI DLP 3D.*

# <span id="page-56-0"></span>**Stativhalterung des Projektors**

Schrauben Sie ein Standardstativ in das Stativloch am Projektor.

**Anmerkung:** *Bitte beachten Sie, dass Schäden durch falsche Installation die Garantie erlöschen lassen.*

Einheit: mm

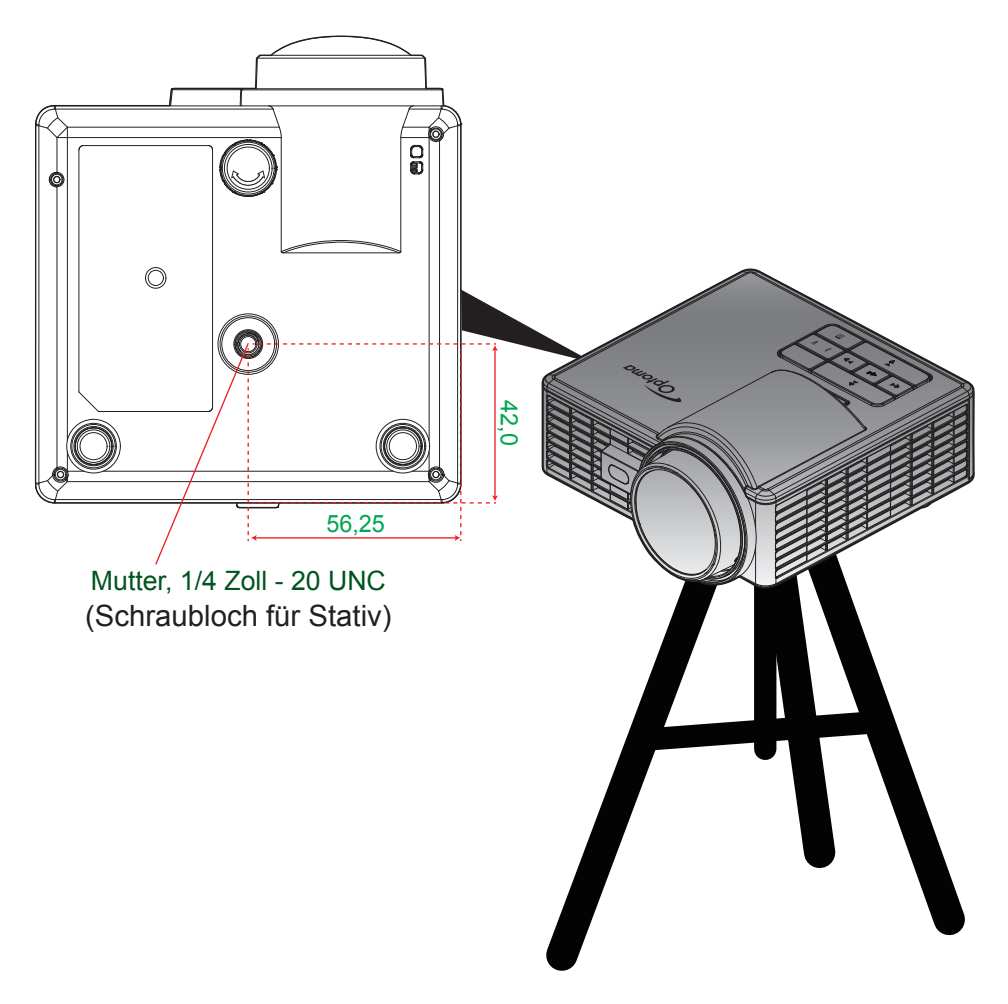

# <span id="page-57-0"></span>**Technische Daten**

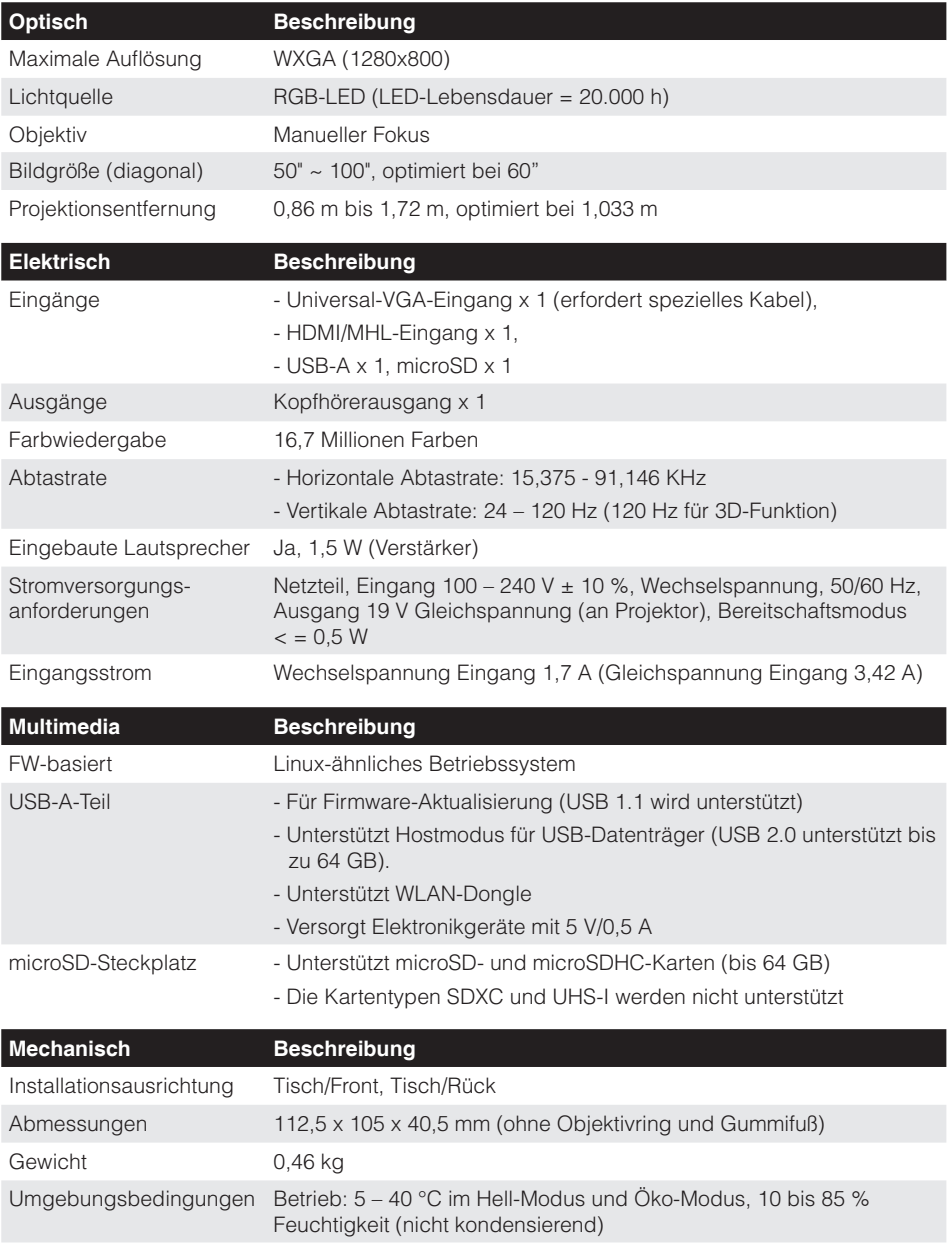

**Anmerkung:** *Alle technischen Daten können ohne Ankündigung geändert werden.*

### www.optoma.com